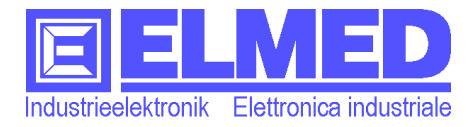

# **Der Spritzcomputer SPG10**

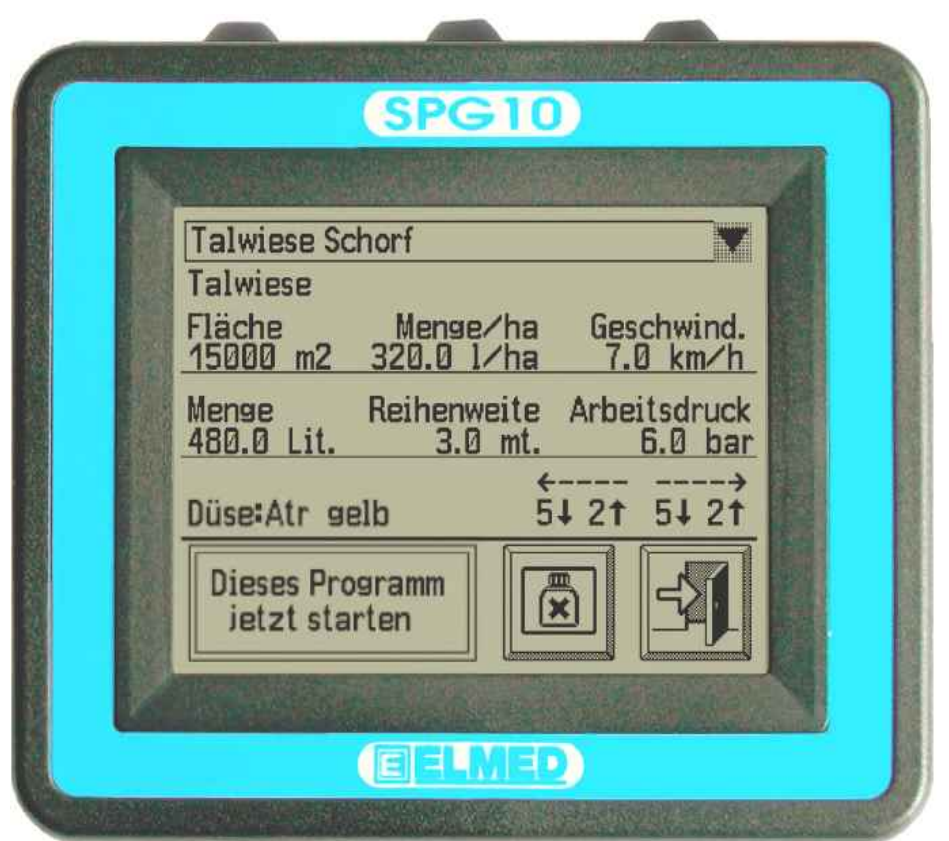

# **Anleitung**

Mikroprozessor gesteuertes Regelsystem für die Steuerung von Sprühgeräten für die Landwirtschaft

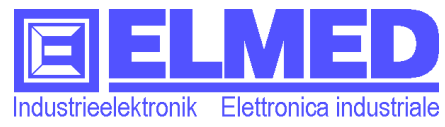

# **Das Steuer- und Regelgerät** SPG10

Das Sprühsystem *SPG10* wird im Bereich des Obst- und Weinbaus eingesetzt. Es dient als Steuer- und Regelgerät für landwirtschaftliche Sprühanhänger, welche für Traktoren konzipiert sind.

Das *SPG10* in Kombination mit dem Steuermodul *SPG20* und die daran angeschlossenen Sensoren stellen ein exakt geregeltes Sprühsystem für die moderne Landwirtschaft dar. Die Stärken des Sprühsystems liegen ganz klar im wirtschaftlichen und ökologischen Bereich. Die Regelung garantiert einen konstanten Druck an den Sprühventilen, so ist es sehr leicht möglich, die Spritzmittelmenge genau zu dosieren und konstant die gewünschte Menge zu versprühen.

Das System besteht aus einer Bedieneinheit (*SPG10*), dem Steuermodul (*SPG20*), einem Ventil-Stellmotor und verschiedenen Sensoren. Das Bediengerät besitzt einen übersichtlichen *Touch-Monitor* und wird direkt in der Fahrerkabine des Traktors montiert. Das Steuermodul wird am Tankwagen angebracht und ist mit allen Komponenten der Sprühsteuerung verbunden. Die gemessenen Werte des Düsendrucks und der Füllmenge im Tank, werden von einer *Drucksonde* und einer *Inhaltssonde* aufgenommen und dem Regelmodul zur Verfügung gestellt.

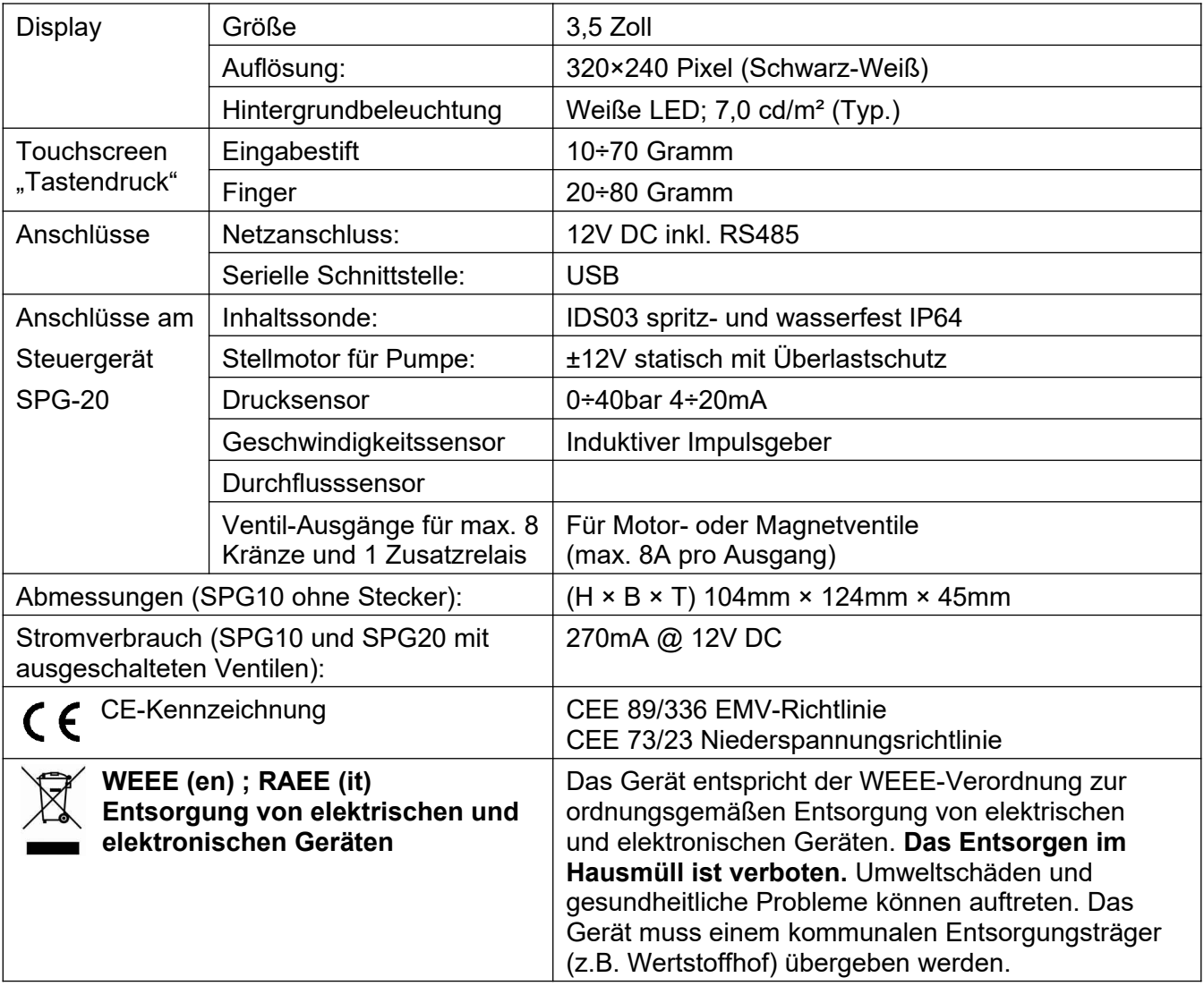

# **Technische Daten:**

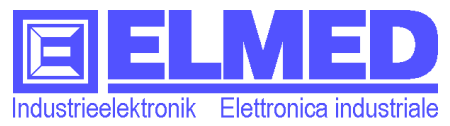

# <span id="page-2-0"></span>**Sicherheitshinweise**

**VORSICHT**: Die folgenden Sicherheitshinweise dienen der persönlichen Sicherheit des Benutzers und schützen das Gerät und die Arbeitsumgebung vor möglichen Schäden.

### **Allgemein**

- Versuchen Sie nicht, das Gerät selbst zu warten, sofern Sie nicht entsprechend ausgebildet sind. Beachten Sie alle Installationsanweisungen stets genau.
- Bei nicht bestimmungsgemäßem Gebrauch und Eingriffen in das Gerät können Schäden am Gerät, Brand oder andere Gefahren auftreten, zudem erlöschen Garantie- und Haftungsansprüche.
- Schieben Sie keine Objekte in die Komponentenöffnungen. Aufgrund eines Kurzschlusses der internen Komponenten kann die das Gerät Schaden nehmen.
- Das Geräte ist durch einen Schutzlack gegen Kondenswasser und Luftfeuchtigkeit geschützt. Dennoch könnten durch Beschädigung des Lacks ein Schaden am Gerät durch Kondenswasser entstehen. Deswegen warten Sie, wenn Sie sich mit dem Gerät in Räume mit stark abweichender Temperatur oder Luftfeuchtigkeit begeben, bis die Feuchtigkeit verdunstet ist, bevor Sie das Gerät in Betrieb nehmen.

#### **Stromversorgung**

• Bei der Inbetriebnahme ist auf die richtige Polung zu achten. Die Polarität der Anschlussleitungen entnehmen Sie aus dem Anschlussschema.

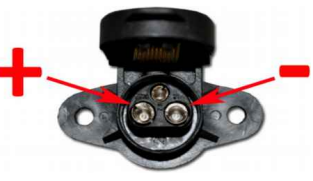

- Kontrollieren Sie die Betriebsspannung! Bei laufendem Motor und allen eingeschalteten Kränzen muss die Betriebsspannung am Gerät über 13V betragen. Sie können die Spannung am Anzeigebereich anzeigen lassen *( Kapitel [1.1\)](#page-5-0).*
- Schützen Sie die Anschlussleitungen: Benutzen Sie die Anschlussleitung nicht zum Ziehen des Steckers und zum Tragen des Gerätes. Achten Sie darauf, dass Anschlussleitungen nicht mit Hitze oder scharfen Kanten in Verbindung kommen. Beschädigte Anschlussleitungen können Brände, Kurzschlüsse und elektrische Schläge verursachen.

### **Reinigung**

- Zum Reinigen keine chemischen Lösungsmittel verwenden, weil die Kunststoffoberfläche beschädigt werden kann. Vermeiden Sie auch das Reinigen mit einem Hochdruckreiniger. Möglicher Wassereinbruch kann zur Schädigung des Geräts führen.
- Reinigen Sie das Display mit einem weichen, sauberen Tuch und Wasser. Feuchten Sie das Tuch mit Wasser an und wischen Sie gleichmäßig in einer Richtung von oben nach unten über den Bildschirm. Entfernen Sie zügig noch feuchte Stellen auf dem Display und halten Sie es trocken.

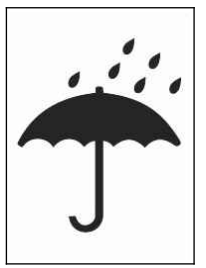

Feuchtigkeit kann langfristig das Display beschädigen. Verwenden Sie keinen handelsüblichen Fensterreiniger zum Reinigen der Anzeige.

#### **Montage**

• Das Steuergerät SPG20, welches am Tankwagen montiert wird, muss so montiert werden, dass die Kabeldurchführungen der Kabel nach unten zeigen damit ein Eindringen von Wasser erschwert wird.

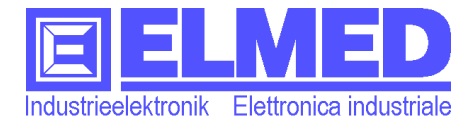

# Inhaltsverzeichnis

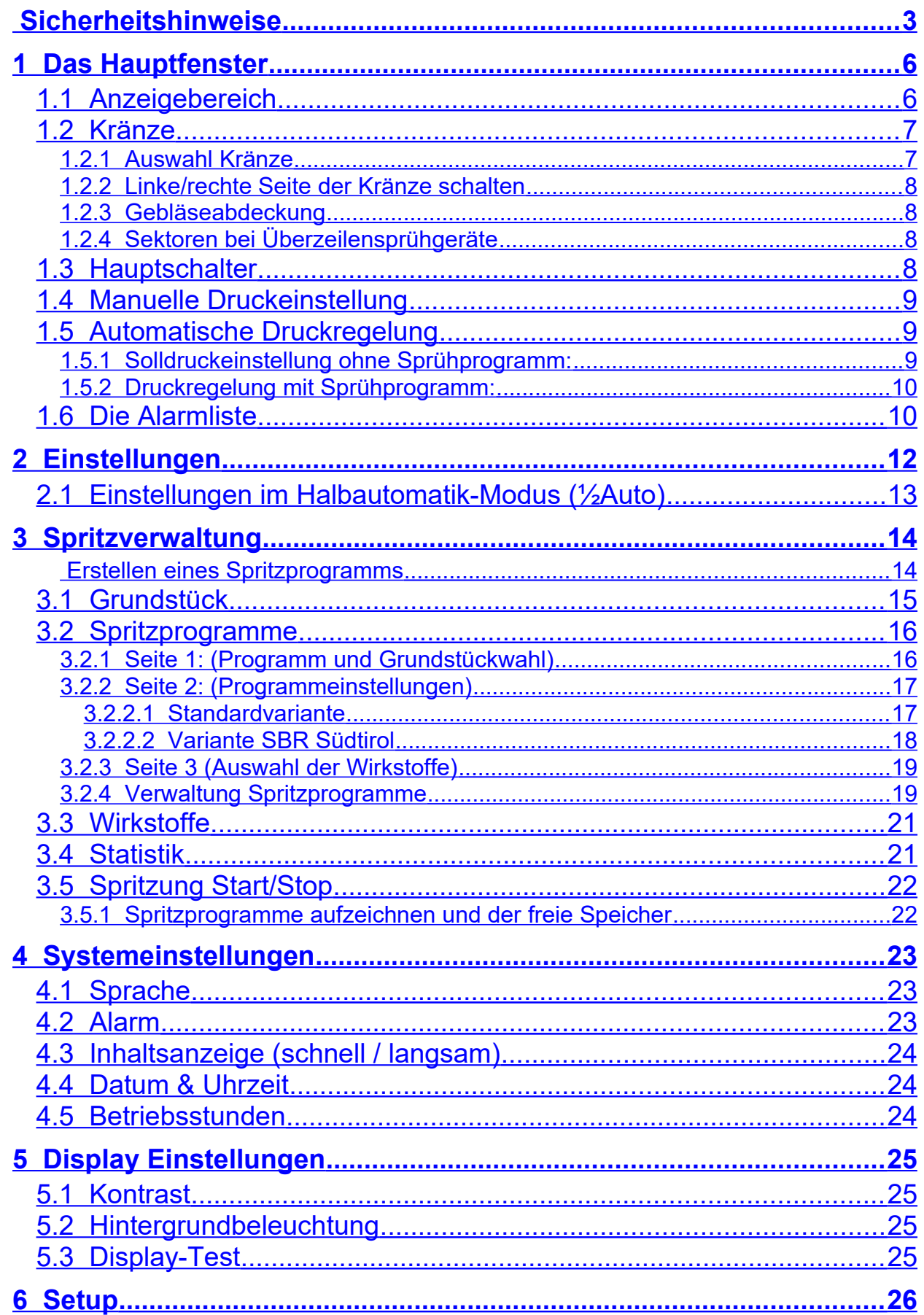

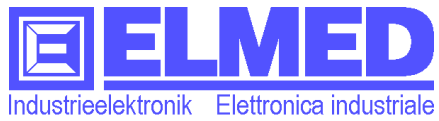

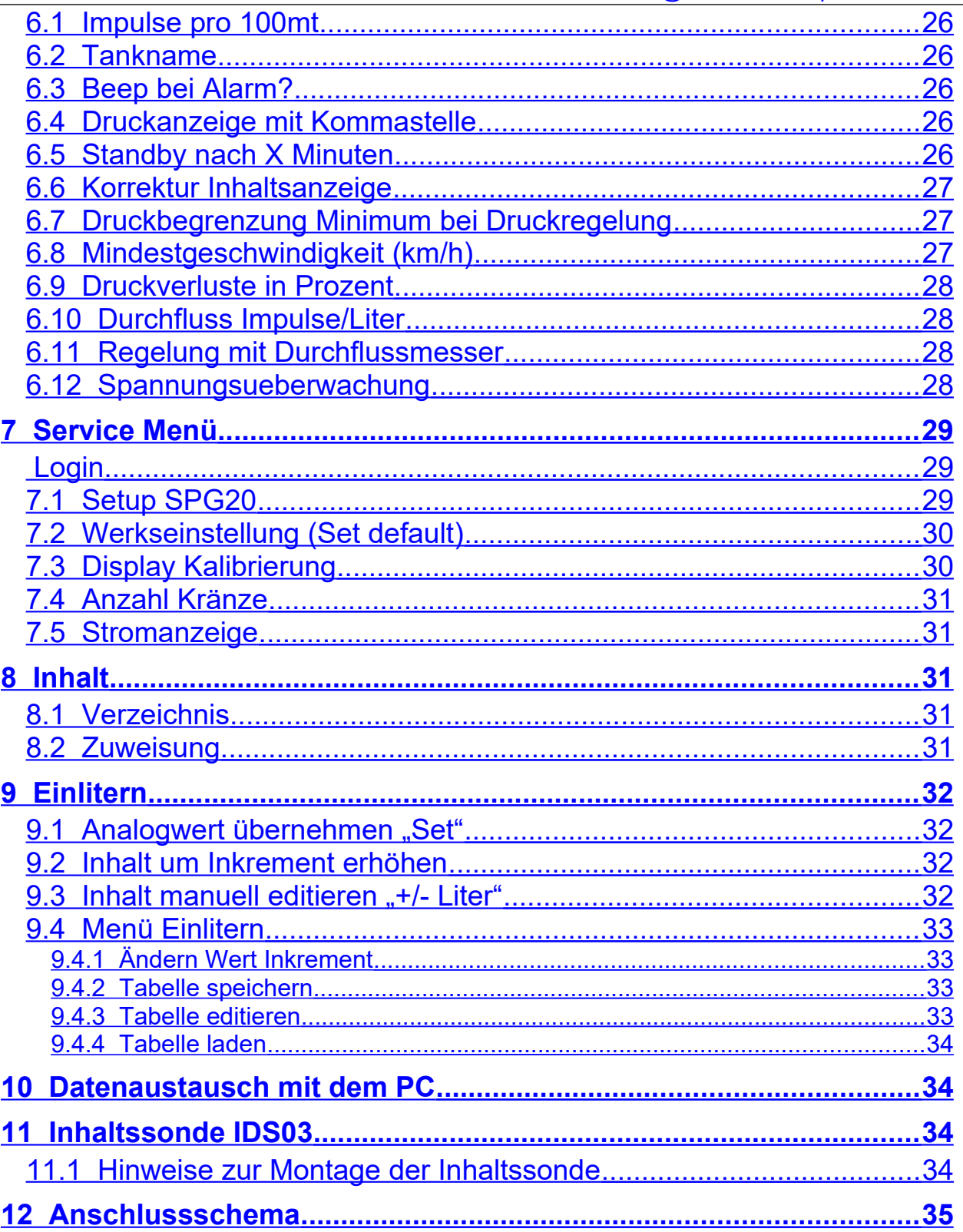

Mitterweg 25 – Via di Mezzo ai Piani 25 I-39100 Bozen - Bolzano Tel.:0471 977236 - Fax:976525 e-mail: [info@elmed.it](mailto:elmedadsl@virgilio.it) [http://www.elmed.it](http://www.elmed.it/)

# <span id="page-5-1"></span>**1 Das Hauptfenster**

Nach dem Einschalten erscheint sofort das Hauptfenster ([Abb. 1\)](#page-5-2).

Grundsätzlich besteht das Hauptfenster aus dem *Tastenbereich* am Rand und aus dem *Anzeigebereich* in der Bildmitte. Am oberen Bildrand befindet sich zudem eine *Statusleiste.* Sie zeigt das gerade laufende Sprühprogramm an (drei Striche "---" bedeuten kein Sprühprogramm aktiv).

# <span id="page-5-0"></span>**1.1 Anzeigebereich**

Im *Anzeigebereich* werden - in großen fetten Ziffern - oben der Druck und unten verschiedene zur Auswahl stehende Messgrößen (Inhalt, Weg, Geschwindigkeit usw.) angezeigt.

Im *oberen Anzeigebereich* wird ausschließlich der Druck angezeigt:

 **Druck**: Der aktuelle Druck wird im oberen Anzeigebereich in bar angezeigt. Dieser Bereich wird auch zur manuellen oder automatischen Druckeinstellung verwendet. Am linken oberen Rand der Druckanzeige wird außerdem noch mit "Auto" oder

"Man." angezeigt, ob der Druck automatisch geregelt oder manuell gesteuert wird. ( siehe Kapitel *["1.4](#page-8-2) [Manuelle Druckeinstellung](#page-8-2)"* bzw. Kapitel *"*[1.5](#page-8-1) *[Automatische](#page-8-1) [Druckregelung"](#page-8-1)*).

Im *unteren Anzeigebereich* können (durch Klicken in der Bildmitte) verschiedene Messgrößen zum Anzeigen ausgewählt werden:

- **Inhalt Liter:** Der Inhalt des Sprühbehälters in Liter. Die Anzeigegeschwindigkeit kann unter Einstellungen *( Kapitel [4.3](#page-23-2))* angepasst werden (schnell beim Einlitern, langsam während der Fahrt).
- **Weg [Mt]/[Km]:** Ist der zurückgelegte Weg seit Beginn der Spritzung\*. Unter 1km wird der Weg in Meter (**m**) angegeben, danach nur noch in **km**. Nicht mitgezählt werden die Phasen in denen alle Kränze geschlossen sind. Die Aufzeichnung endet

mit der Beendigung des Spritzprogramms. (siehe dazu auch → Kapitel ["3.5](#page-21-1) [Spritzung](#page-21-1) *[Start/Stop](#page-21-1) "*)*.*

- **Geschwindigkeit [Kmh]:** Die momentane Geschwindigkeit in **km/h**. Diese wird aber auch bei allen anderen ausgewählten Messgrößen als kleinerer Text darüber (rechtsbündig) angezeigt.
- **l/ha:** Die Brühmenge, die gerade (umgerechnet in Liter pro Hektar) ausgebracht wird.
- **Lit/min.:** Der augenblickliche Literausstoß in Liter pro Minute.

Ist ein Durchflussmesser vorhanden, so erscheint oberhalb der Messgröße ein Kreis, welcher bei Erkennung von Impulsen des Durchflussmessers blinkt.

### <span id="page-5-2"></span>**Abb. 1: Hauptfenster mit 4 Kränzen**

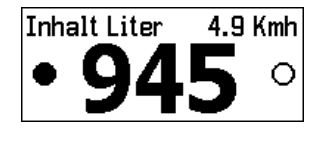

4.7 Kmh

O

Wes [Km]

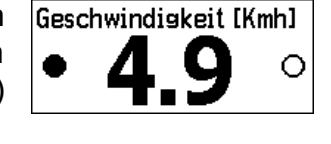

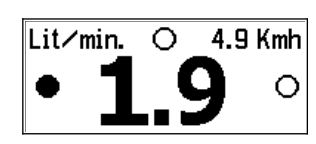

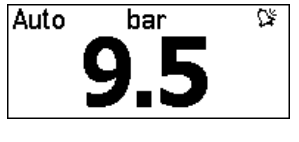

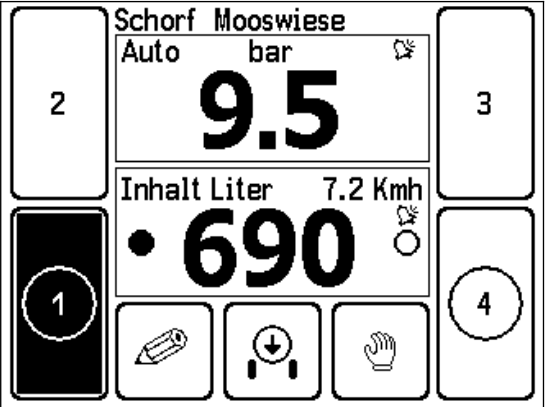

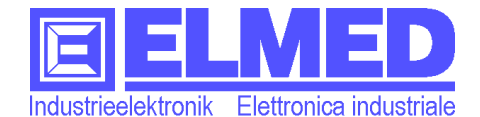

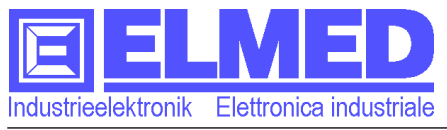

- **Menge [lt]:** Die gesamte Brühmenge in Liter, die seit Beginn der aktuellen Spritzung\* ausgebracht wurde.
- **Fläche [ha]**: Bisher abgearbeitete Fläche in Hektar seit Beginn der Spritzung\*.
- **Spannung [V]:** Die Versorgungsspannung (Batteriespannung). Es wird zudem ein Alarm ausgegeben, sobald die Spannung zu tief sinkt.

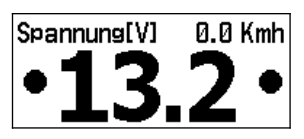

**\*** Eine neue Spritzung beginnt mit Start eines Sprühprogramms oder mit Rücksetzten der Zähler im Halbautomatikmodus ( $\rightarrow$  Kapitel [2.1\)](#page-12-0)

Im *Tastenbereich* befinden sich die Tasten für die *Kränze*, die *Menütaste*, die Taste für den *Hauptschalter,* die *Umschalttaste* für die manuelle bzw. automatische Druckregelung und optional das Schaltsymbol für die Gebläseabdeckung:

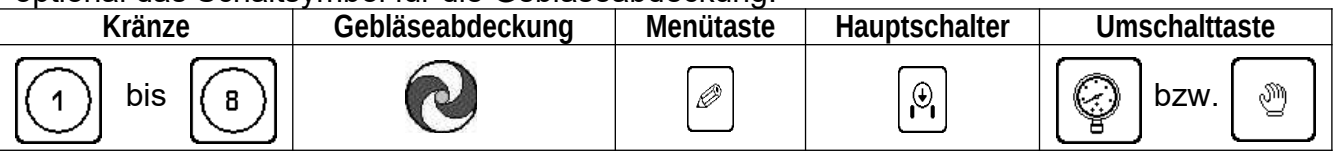

Die einzelnen Funktionen dieser Tasten werden in den folgenden Kapiteln beschreiben:

## <span id="page-6-1"></span>**1.2 Kränze**

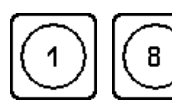

Auf der linken und rechten Bildseite befinden sich die durchnummerierten Tasten für die Kränze, je nach Anzahl der zu schaltenden Kränze können es 2, 4, 6 oder 8 Tasten sein.

Die Tasten auf der linken Seite entsprechen auch den Kränzen auf der linken Seite des Sprühers, ebenso entsprechen die unteren Tasten auch den unteren Kränzen.

## <span id="page-6-0"></span>**1.2.1 Auswahl Kränze**

Die Auswahl der Kränze erfolgt durch das Drücken auf die entsprechenden Tasten. Die ausgewählten Kränze werden dabei mit einem Kreis gekennzeichnet. Durch ein erneutes Betätigen der Tasten können die einzelnen Kränze wieder von der Auswahl entfernt werden (der Kreis verschwindet wieder):

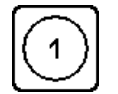

Kranz ausgewählt, | 1 | Kranz nicht ausgewählt

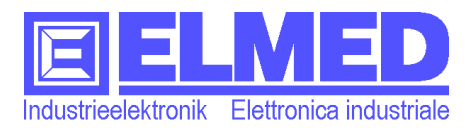

### <span id="page-7-3"></span>**1.2.2 Linke/rechte Seite der Kränze schalten**

Durch Drücken im linken bzw. rechten Bereich der Inhaltsanzeige ([Abb. 2](#page-7-4) blau markiert) oder den mit der linken bzw. rechten Taste (Auf der Geräteoberseite) können die linken und rechten Kränze unabhängig voneinander ein- bzw. wieder ausgeschaltet werden. Ist eine Seite eingeschaltet, so wird dies mit einem ausgefüllten Punkt gekennzeichnet (in [Abb. 2](#page-7-4) rot eingekreist).

*Hinweis*: Die Kränze schalten nur, wenn der Hauptschalter ( $\rightarrow$  Kapitel [1.3](#page-7-0)) deaktiviert wurde.

<span id="page-7-4"></span>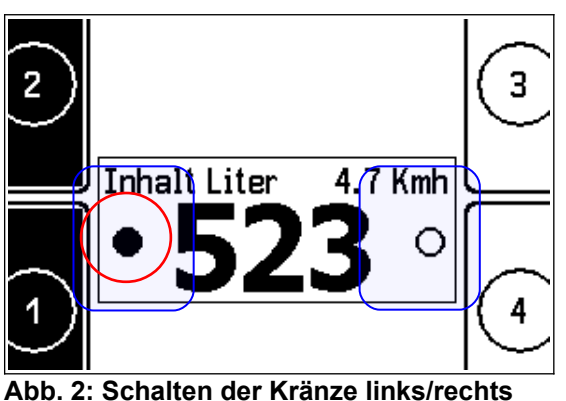

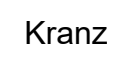

Kranz  $|(1)|$  ein, Kranz aus

*Hinweis*: Bei längerer Untätigkeit (ca. 5 min. ohne Geschwindigkeit, fehlendem Druck und ausbleibender Tastenbetätigung am Display) werden sämtliche Ventile aus Sicherheitsgründen und zur Stromverbrauchssenkung automatisch abgeschaltet. Auch die Display-Beleuchtung wird ausgeschaltet. Das Selbe gilt auch für die Inhaltssonde IDS03 (falls vorhanden).

### <span id="page-7-2"></span>**1.2.3 Gebläseabdeckung**

Die beiden Schaltsymbole für das Schalten der linken und rechten Gebläseabdeckung können wahlweise manuell geschaltet oder automatisch betrieben werden (siehe auch Kapitel [2](#page-11-0) "Abdeckung").

Bei Sprühgeräten ohne entsprechenden Abdeckungen sind diese Schaltflächen nicht vorhanden.

## <span id="page-7-1"></span>**1.2.4 Sektoren bei Überzeilensprühgeräte**

Bei Überzeilensprühgeräte schaltet man mit den oben beschriebenen "Kränze-Tasten", keine Kränze, sondern die einzelnen Sektoren. Beim Tunnel-Sprühgerät werden die linke und rechte Seite eines Sektors immer gleichzeitig geschaltet, auch wenn man nur auf einer der beiden Seiten klickt.

## <span id="page-7-0"></span>**1.3 Hauptschalter**

Mit dem Hauptschalter (drücken auf das entsprechendes Symbol oder mit der mittleren Taste auf der Geräteoberseite) werden sämtliche Kränze aus- bzw. wieder eingeschaltet.

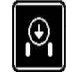

Hauptschalter ein, (=Kränze aus)

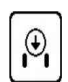

Hauptschalter aus (=Kränze ein)

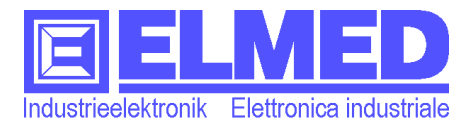

## <span id="page-8-2"></span>**1.4 Manuelle Druckeinstellung**

Damit der Druck manuell gesteuert werden kann, muss die manuelle Steuerung aktiviert sein (am oberen linken Rand der Druckanzeige wird "**Man."** angezeigt, siehe [Abb. 3\)](#page-8-5).

Andernfalls muss zuvor mit der *Umschalttaste* auf die manuelle Steuerung umgeschaltet werden.

<span id="page-8-5"></span>Man. bar **Abb. 3: Druckanzeige manuell**

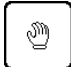

Durch Drücken im linken bzw. rechten Bereich der Druckanzeige (Pfeil nach unten und nach oben, in [Abb. 3](#page-8-5) blau markiert) kann nun der Druck gesenkt bzw. erhöht werden. Durch kurzes Drücken wird der Druck schrittweise gesenkt bzw. erhöht. Drückt man hingegen länger auf die Pfeile, so wird der Druck kontinuierlich gesenkt/erhöht.

## <span id="page-8-1"></span>**1.5 Automatische Druckregelung**

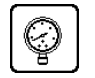

Aktivieren Sie die automatische Druckregelung mit der *Umschalttaste*, sodass am oberen linken Rand der Druckanzeige "Auto" angezeigt wird. (siehe [Abb. 4](#page-8-4)).

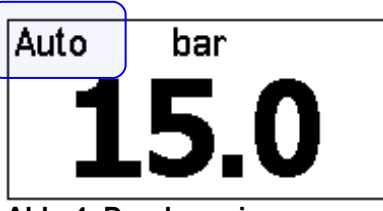

<span id="page-8-4"></span>**Abb. 4: Druckanzeige** 

Nun wird der Druck automatisch auf den von Ihnen **automatisch** eingestellten oder vom Sprühprogramm geforderten Solldruck geregelt.

### <span id="page-8-0"></span>**1.5.1 Solldruckeinstellung ohne Sprühprogramm:**

Drücken Sie in die Mitte der Druckanzeige. Es erscheint ein Fenster in dem der Solldruck eingestellt werden kann. [\(Abb. 5](#page-8-3)).

Mit den beiden Tasten für Plus und Minus kann der Wert schrittweise vergrößert oder verkleinert werden. Alternativ kann auch direkt auf den Balken gedrückt werden, der Balken füllt sich dann bis zur gedrückten Stelle.

Betätigen Sie anschließend die OK-Taste, um den geänderten Solldruckwert zu übernehmen.

Hinweis: Bei der automatischen Druckregelung, Abb. 5: Solldruckeinstellung also *ohne* aktives Sprühprogramm, ist es wichtig

<span id="page-8-3"></span>

die *Fahrtgeschwindigkeit genau einzuhalten*, anderenfalls wird bei zu hoher Geschwindigkeit zu wenig bzw. bei zu geringer Geschwindigkeit zu viel Sprühmenge pro ha abgegeben.  $(\rightarrow$  Weitere Informationen über das Arbeiten ohne Sprühprogramm finden Sie im Kapitel [2.1](#page-12-0) *[Einstellungen im Halbautomatik-Modus \(½Auto\)"](#page-12-0)*).

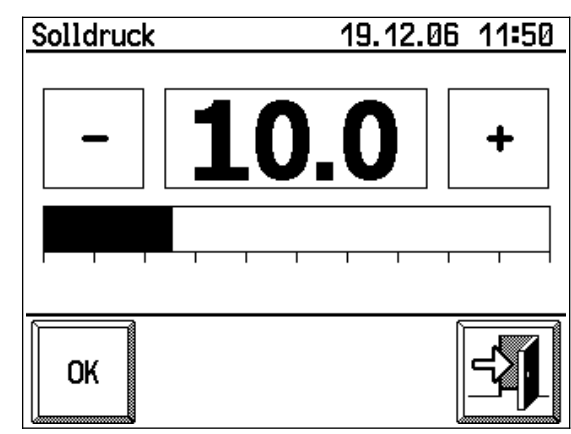

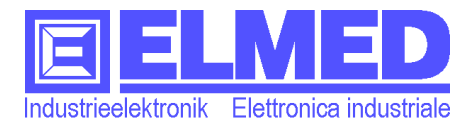

### <span id="page-9-1"></span>**1.5.2 Druckregelung mit Sprühprogramm:**

Bei der Druckregelung mit aktivem Sprühprogramm wird die oben beschriebene Solldruckeinstellung ignoriert! Der Druck wird ausschließlich vom Sprühprogramm geregelt, sodass die abgegebene Sprühmenge pro ha – *auch bei nicht genau eingehaltener Fahrtgeschwindigkeit* – konstant gehalten wird.

(Siehe *"[Spritzung Start/Stop "](#page-21-1)* Kapitel [3.5\)](#page-21-1).

## <span id="page-9-0"></span>**1.6 Die Alarmliste**

Die Alarmliste kann durch Drücken im oberen Bildschirmrand (auf "bar" oder darüber, siehe [Abb. 6\)](#page-9-3) angezeigt werden. In dieser Liste sind alle aktiven Alarme aufgeführt ([Abb. 7\)](#page-9-2).

Es können folgende Fehler aufgelistet werden:

### **Batteriespannung ist zu niedrig**

Stellen Sie sicher, dass der Spritzcomputer mit einer ausreichender Versorgungsspannung (zwischen 12 und 14V DC) betrieben wird. Bei zu geringer Spannung kann es zu unvorhergesehenen Störungen kommen. Zu Spannungseinbrüchen kann es auch kommen, wenn der Stromversorgungsstecker einen schlechten Kontakt zur dazugehörigen Buchse besitzt (z.B. durch Verschmutzung bzw. Oxydation).

### **Die Versionen von SPG10 + SPG20 sind nicht kompatibel!**

Tritt dieser Fehler auf, so hat eines dieser Geräte eine zu alte Softwareversion und muss aktualisiert werden.

### **Druck ist außer Bereich!**

Weicht der Druck über längere Zeit vom eigentlichen Solldruck ab, so erscheint diese Fehlermeldung. Dies kann z.B. bei verstopften Düsen oder auch bei einem falsch eingestellten Solldruck auftreten.

### **Fehler Drucksonde!**

Die Drucksonde ist defekt oder nicht angeschlossen. Überprüfen Sie die Drucksonde oder deren Verbindungen.

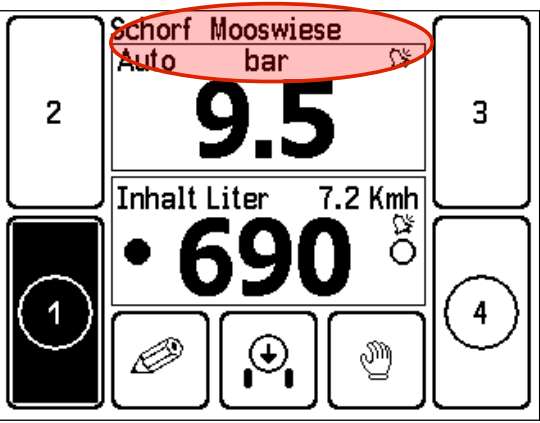

**Abb. 6: Aufruf der Alarmliste**

<span id="page-9-3"></span>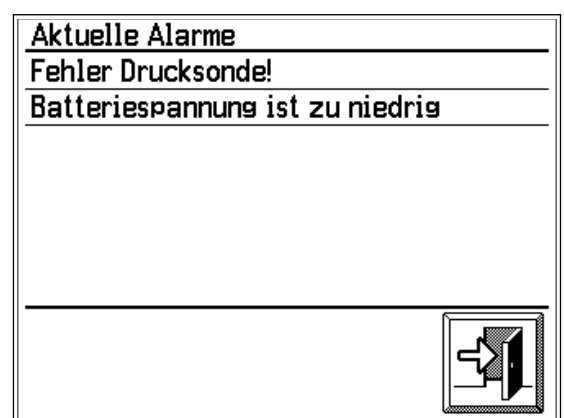

<span id="page-9-2"></span>**Abb. 7: Alarmliste**

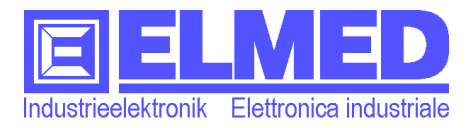

### **Fehler in der Tankinhaltstabelle!**

Die Tankinhaltstabelle wird benötigt, um den Inhalt des Sprühbehälters zu bestimmen. Diese Fehlermeldung tritt auf sobald die Tankinhaltstabelle beschädigt bzw. noch keine Tabelle dem System zugewiesen wurde. Dieser Fehler kann durch erneutem Auswählen einer Tabelle im Service-Menü behoben werden.

### **Fehler Inhaltssonde IHS!**

Die Inhaltssonde ist defekt oder ist nicht angeschlossen.

#### **Geschwindigkeit außer Bereich!**

Die Fahrtgeschwindigkeit ist zu hoch oder. zu niedrig, um noch die geforderte Ausbringmenge gewährleisten zu können. Die Sollgeschwindigkeit wird im Spritzprogramm festgelegt. Die maximal erlaubte Geschwindigkeitsabweichung kann in den Systemeinstellungen unter "Alarm" ( $\rightarrow$  Kapitel [4.2\)](#page-22-0) angepasst werden.

#### **Offline, keine Verbindung!**

Es konnte keine Kommunikation mit dem Steuermodul SPG20 hergestellt werden. Z.B. durch eine fehlende oder fehlerhafte Verbindung zum Steuermodul.

#### **Überstrom ist aufgetreten**

Der Stellmotor für Druckregelung hat mehr Strom aufgenommen als maximal erlaubt war. Der Stellmotor wird umgehend abgeschaltet bis der Fehler quittiert wird. Tritt dieser Fehler öfters auf, sollte der Kundendienst verständigt werden. Der Parameter für den Überstrom kann nur im Servicemenü angepasst werden.

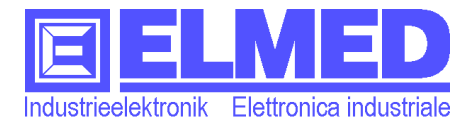

# <span id="page-11-0"></span>**2 Einstellungen**

Betätigen Sie die Menütaste, um das Menü "Einstellungen" aufzurufen.

Im unteren Bildschirmbereich befindet sich die Statusanzeige, welche den Namen des gerade aktiven Spritzprogramms anzeigt [\(Abb. 8](#page-11-1)). Wurde noch kein Programm gestartet, wird stattdessen ein "----" ausgegeben.

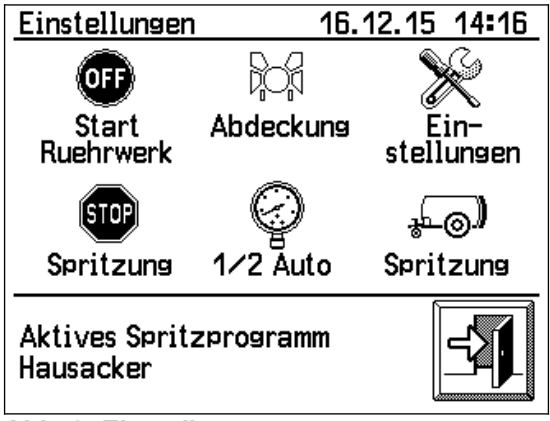

<span id="page-11-1"></span>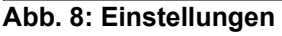

Mit der Taste "*Spritzung*" erreicht man die Spritzverwaltung, wo Spritzprogramme bearbeitet bzw. neue eingerichtet werden können. Ebenso können Grundstücke oder Wirkstoffe angezeigt, bearbeitet oder hinzugefügt werden. (→ Kapitel [3](#page-13-1)).

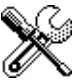

Mit der Taste "*Einstellungen*" gelangen Sie in die Systemeinstellungen, wo Sie u.A. Datum, Uhrzeit und Sprache ändern können. (→ Kapitel [4](#page-22-2)).

**ON/OFF-Taste:** Mit dieser Taste wird ein Zusatzrelais ein- bzw. ausgeschaltet. An diesem Relais können Geräte wie Rührwerk, Düsenbeleuchtung usw. angeschlossen sein.

Die Beschriftung dieser Taste ist frei wählbar (je nach zugewiesener Funktion) und kann im Servicemenü geändert werden.  $(\rightarrow$  Kapitel [7.1](#page-28-0))

**Abdeckung:** Mit dieser Taste kann die Steuerung der Gebläseabdeckung auf Automatikbetrieb umgeschaltet werden (Das Symbol wird invers dargestellt und es erscheint in Klammern das Wort "Auto").

Wird im Automatikbetrieb auf einer Seite mindestens ein Kranz eingeschaltet, so wird automatisch auch die für diese Seite entsprechende Gebläseabdeckung zugeschaltet.

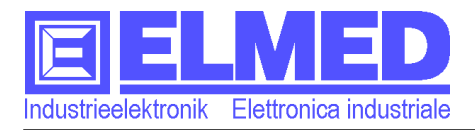

### <span id="page-12-0"></span>**2.1 Einstellungen im Halbautomatik-Modus (½Auto)**

Läuft *kein* aktives Sprühprogramm, so ist automatisch der Halbautomatik-Modus aktiv. Dieser ermöglicht ein Arbeiten ohne Sprühprogramm. Damit im Anzeigebereich sämtliche Messgrößen trotzdem korrekt wiedergegeben werden können, müssen lediglich folgende Einstellungen vorgenommen werden:

#### *Anzahl der Düsen*

Im oberen Bildschirmrand werden die Anzahl Düsen für jeden Kranz separat angezeigt (Anordnung im Uhrzeigersinn, beginnend mit dem Kranz links unten). Um die Anzahl der Düsen anzupassen, drücken Sie auf diesen oberen Bereich, es öffnet sich ein Fenster ([Abb. 10\)](#page-12-1), in dem die Position der Kränze samt Anzahl Düsen grafisch angedeutet werden (links unten bis rechts unten). Drücken Sie auf einer der Kränze (=Auswahlfelder) um eine neue Düsen-Anzahl zu bestimmen.

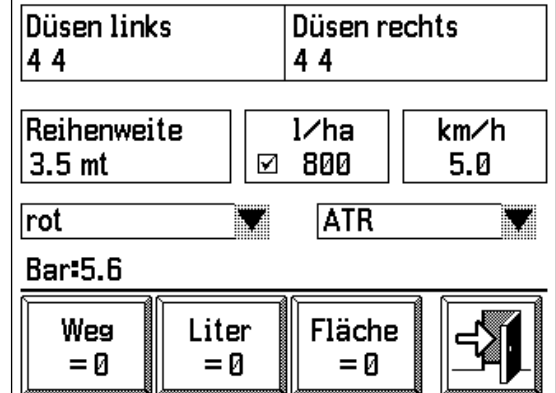

<span id="page-12-2"></span>**Abb. 9: Einstellungen für den Halbautomatikmodus**

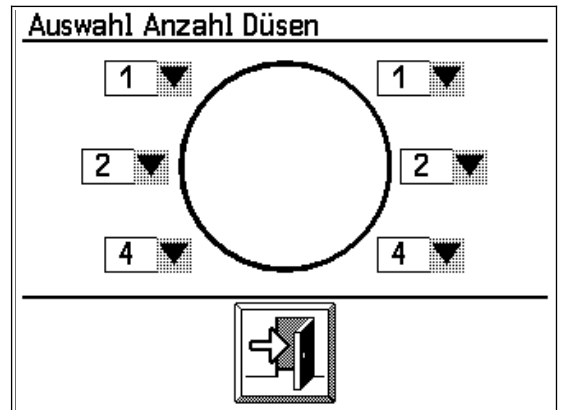

<span id="page-12-1"></span>**Abb. 10: Auswahl Anzahl Düsen** 

#### *Reihenweite*

Eingabe der Reihenweite in Meter.

*l/ha* (optional)

Die Menge in Liter pro ha, welche ausgebracht werden soll.

Wird das Kontrollkästchen im Feld "I/ha" aktiviert, so kann durch das Klicken auf das Feld "Ausbringmenge" (mit etwas Abstand zum Kontrollkästchen) die gewünschte Menge mit der Nummerntastatur eingegeben werden. Mit dieser Einstellung ist es auch im Halbautomatik-Modus möglich, den Druck bei Änderung der Fahrtgeschwindigkeit auszuregeln.

*km/h*

Hier wird die Richtgeschwindigkeit in km/h angegeben, die während des Sprühens gefahren werden sollte. (Kleinere Geschwindigkeitsänderungen während der Fahrt werden berücksichtigt und automatisch ausgeglichen).

*Hinweis*: Wenn die Funktion der Geschwindigkeitsbegrenzung aktiv ist , so wird der hier eingegebene Wert (minus 0,2 km/h) als Grenzwert verwendet. (Weitere Informationen siehe Setup-Einstellung→ Kapitel [6.8](#page-26-0) "Mindestgeschwindigkeit")

Druck in **Bar:**

Es wird der Arbeitsdruck angezeigt, der sich laut Berechnung des Programms ergibt. Der Wert ist nicht einstellbar. Wird eine Druckänderung gewünscht, müssen die oben erwähnten Parameter verändert werden.

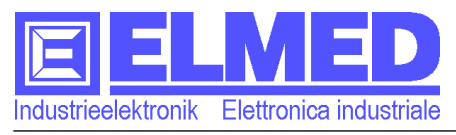

#### *Düsentyp*

Im entsprechenden Auswahlfeld (unter "Düsen rechts" [Abb. 9](#page-12-2)) kann die verwendete Düsenart (*ATR* oder *ISO)* gewählt werden.

Die Düsenfarbe wird im vorstehenden Feld ausgewählt.

### *Die Schaltflächen Weg, Liter und Fläche*

*Mit den drei Schaltflächen für Weg = 0 ,Liter = 0 und Fläche = 0 können für die Anzeige im Hauptfenster Zähler für Weg, Menge (Liter) und Fläche auf 0 zurückgesetzt werden (siehe auch Kapitel [1.1](#page-5-0) → Weg [Mt]/[Kmh], Menge [lt] und Fläche [ha]). Sinnvoll vor Beginn einer neuen Spritzung ohne Sprühprogramm.*

*Hinweis:* Spritzungen werden im Halbautomatikmodus nicht aufgezeichnet und stehen daher auch nicht für die Statistik oder zur Auswertung am PC zur Verfügung.

# <span id="page-13-1"></span>**3 Spritzverwaltung**

In der Spritzverwaltung können Spritzprogramme erstellt und bearbeitet werden. Diese sind für das Starten einer Spritzung im Automatikbetrieb erforderlich. Ein Spritzprogramm wird mit dem Start-Button im Menü "*[Einstellungen](#page-11-0)*" gestartet (siehe auch Kapitel *["3.5](#page-21-1) [Spritzung Start/Stop](#page-21-1) ").* Auch die für die Programme notwendigen Grundstücke und Wirkstoffe können hier verwaltet werden. Zusätzlich können in der Statistik die bisher aufgezeichneten Spritzungen betrachtet werden.

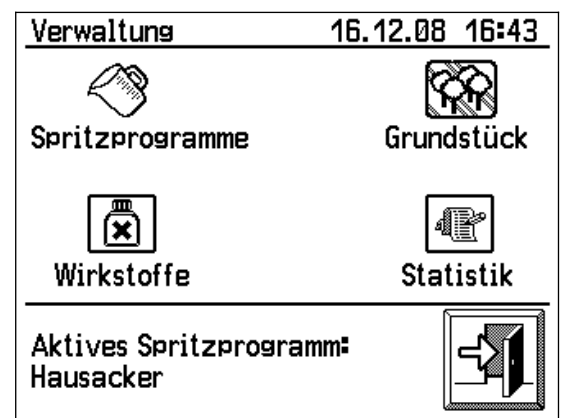

**Abb. 11: Spritzverwaltung**

## <span id="page-13-0"></span>**Erstellen eines Spritzprogramms**

**1.** Erstellen Sie in der Grundstücksverwaltung ein neues **Grundstück** (→ Kapitel [3.1\)](#page-14-0) **2.** Im Menü Spritzprogramme (→ Kapitel [3.2](#page-15-1)) auf die Schaltfläche drücken auf der ein

Stift abgebildet ist . So gelangen Sie in das Menü "Verwaltung Spitzprogramme" ( $\rightarrow$ Kapitel [3.2.4](#page-18-0)) und können dort ein neues Spritzprogramm erstellen.

**3.** Zurück im Menü Spritzprogramme, wird dort das gewünschte Programm ausgewählt und diesem ein Grundstück zugewiesen (siehe → Kapitel [3.2.2.1\)](#page-16-0).

**4.** Sobald dem gewünschten Programm ein Grundstück zugewiesen wurde, können Sie mit der Programmierung des Spritzprogramms fortfahren. ( $\rightarrow$  Kapitel [3.2.2](#page-16-1)).

**5.** Das Programm mit der Speichertaste speichern.

Überblick:

- *Grundstück* (→ Kapitel [3.1\)](#page-14-0)
- *Spritzprogramme* (→ Kapitel [3.2\)](#page-15-1)
	- *Seite 1: (Programm und Grundstückwahl)* (→ Kapitel [3.2.1](#page-15-0))
	- Seite 2: (Programmeinstellungen) (→ Kapitel [3.2.2\)](#page-16-1)
	- Seite 3 (Auswahl der Wirkstoffe) (→ Kapitel [3.2.3\)](#page-18-1)
- *Wirkstoffe* (→ Kapitel [3.3\)](#page-20-1)
- *Statistik* (→ Kapitel [3.4\)](#page-20-0)

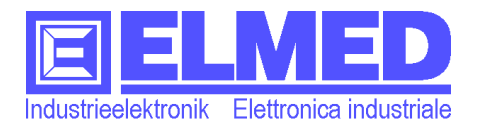

Grundstueck Verwaltung

## <span id="page-14-0"></span>**3.1 Grundstück**

Im Menü "**Grundstück Verwaltung**" (*Grundstückverwaltung*) (über Spritzverwaltung erreichbar) können alle Grundstücke erstellt und bearbeitet werden, welche für die Erstellung der Spritzprogramme benötigt werden. Grundstücke können auch am PC, mit Hilfe der SPG10-Software bearbeitet werden.

#### *Grundstückwahl*

Im oberen Feld wird der Name des Grundstücks angezeigt. Durch Drücken auf dieses Feld, öffnet **Abb. 12: Grundstücksverwaltung**sich ein Auswahlfenster, wo ein anderes (schon

bestehendes) Grundstück gewählt werden kann. Alternativ kann auch mittels der Pfeiltasten zwischen den Grundstücken gewechselt werden.

#### *Bearbeiten der Eckdaten*

Drücken Sie einfach auf eine der fünf Zeilen (Größe, Reihenweite, Baumhöhe, Sorte oder Info). Mit dem nun geöffneten Eingabefenster können die zu ändernden Daten eingegeben werden.

*Größe (m2)*

Geben Sie hier die Grundstücksgröße in Quadratmeter ein.

- *Reihenweite* Eingabe der Reihenweite in Meter.
- *Baumhöhe* Eingabe der Baumhöhe, ebenfalls in Meter.
- *Sorte*

Hier können die auf dem Grundstück gepflanzten Sorten eingetragen werden.

*Info*

In der Informationszeile kann ein beliebiger Text/Notiz eingegeben werden.

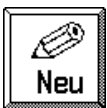

#### *Neues Grundstück anlegen*

Sobald auf die Taste mit der Aufschrift "Neu" gedrückt wird, wird sofort ein neues Grundstück mit dem Namen "Neu" angelegt.

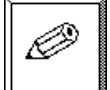

### **Grundstücksname ändern**

Ein Klick auf diese Taste öffnet das Eingabefeld, in welchem der Name geändert werden kann.

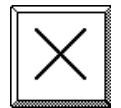

#### **Grundstück löschen**

Drücken Sie die Löschtaste, um ein Grundstück zu löschen. Wird die nachfolgende Sicherheitsabfrage mit "OK" bestätigt, so ist das Grundstück unwiederbringlich gelöscht.

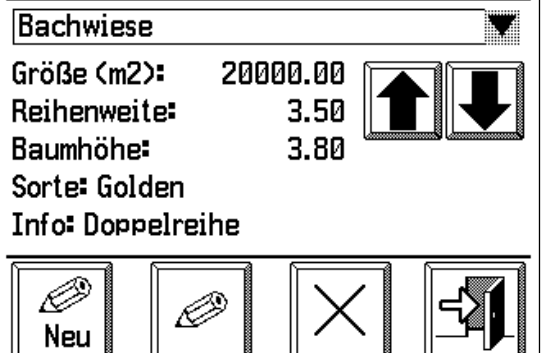

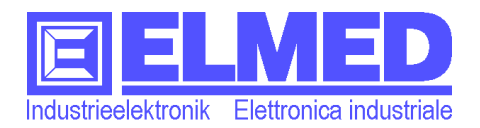

## <span id="page-15-1"></span>**3.2 Spritzprogramme**

Im Menü "Spritzprogramme" können die bestehenden Programme betrachtet oder bearbeitet werden, aber auch neue Spritzprogramme angelegt oder bestehende gelöscht werden. Im Allgemeinen aber empfiehlt es sich, hier nur Kleinigkeiten zu ändern. Die Programme können wesentlich komfortabler am PC, mit Hilfe der SPG10-Software verwaltet werden.

Das Menü "Spritzprogramme" besteht aus 3 Seiten, welche mit den Pfeiltasten im Tastenbereich vor und zurück "geblättert" werden können. Sie werden in den folgenden 3 Unterkapiteln einzeln beschrieben:

### <span id="page-15-0"></span>**3.2.1 Seite 1: (Programm und Grundstückwahl)**

Im Programmfeld [\(Abb. 13](#page-15-2) links oben) muss zuerst das zu betrachtende oder zu ändernde Programm ausgewählt werden. Drücken Sie dazu auf das Feld. Es erscheint eine Liste [\(Abb. 14](#page-15-3)), in der das gesuchte Programm ausgewählt werden kann. Bestätigt wird mit der OK-Taste. (Soll ein neues Programm angelegt werden, so muss es erst erstellt werden, siehe  $\rightarrow$  Kapitel [3.2.4\)](#page-18-0).

Jedem Programm ist ein Grundstück zugewiesen, das im Grundstücksfeld [\(Abb. 13](#page-15-2) rechts oben) angezeigt wird. Durch Drücken auf das Feld, kann ein anderes Grundstück ausgewählt werden.

(Grundstücke bearbeiten / neu anlegen, siehe  $\rightarrow$ 

Kapitel [3.1](#page-14-0)) Die wichtigsten Eckdaten des ausgewählten Grundstücks werden unter den beiden Auswahlfeldern angezeigt ([Abb. 13](#page-15-2)): Sorte, Reihenweite, Baumhöhe.

Darunter folgen jene Werte, welche anhand des ausgewählten Grundstücks und der Einstellungen von Seite 2 und 3 berechnet werden:

- *Der für die Spritzung benötigte Wasseraufwand in Liter*
- *Der zu erwartende Wasserausstoß sowohl in "Liter pro Minute" als auch in* 
	- *"Liter pro Hektar"*

### *Und der dafür nötige Arbeitsdruck in bar*

Erscheinen in der Zeile "Arbeitsdruck" auch 3 Sternchen (\*\*\*), so wurden für diesen Druck nicht die empfohlenen Düsen gewählt (Düsenwahl  $\rightarrow$  Kapitel [3.2.2\)](#page-16-1).

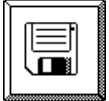

Bitte beachten Sie, dass die von Ihnen vorgenommenen Änderungen, erst mit Drücken auf die "Save-Taste" gespeichert werden.

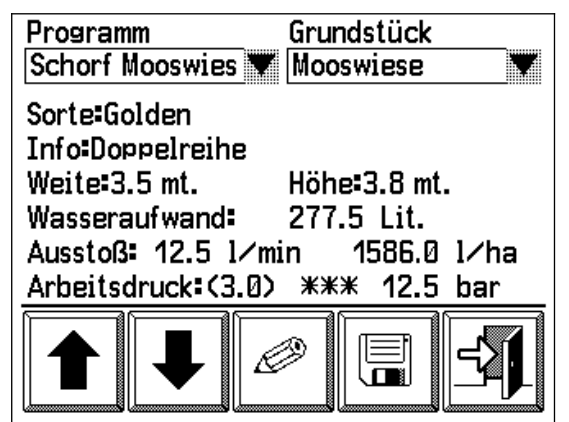

**Abb. 13: Spritzprogramme Seite 1**

<span id="page-15-3"></span><span id="page-15-2"></span>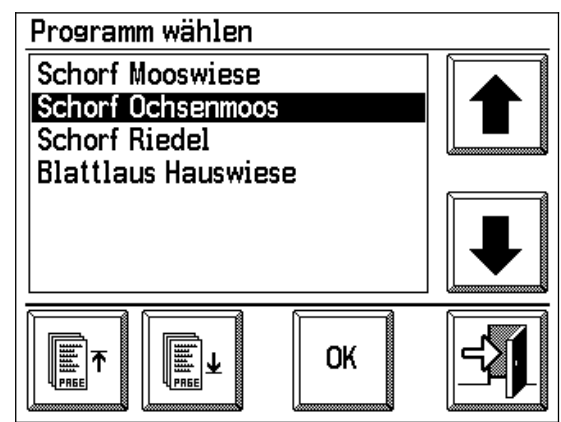

**Abb. 14: Auswahlliste**

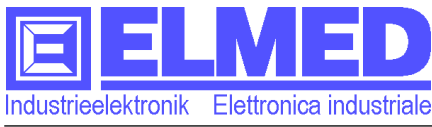

### <span id="page-16-1"></span>**3.2.2 Seite 2: (Programmeinstellungen)**

Für die zweite Seite gibt es, je nach Geräteeinstellung, zwei unterschiedliche Eingabevarianten (Standard- und SBR-Variante). Welche der beiden Varianten für Sie zutreffend ist, erkennen Sie an Hand der einzugebenden Parametern:

- **•** Die Standardvariante  $(\rightarrow$  Kapitel [3.2.2.1](#page-16-0)) mit den Eingaben: Fläche, Ausbringmenge und Geschwindigkeit. (Siehe [Abb. 15\)](#page-16-3)
- Variante SBR Südtirol  $\rightarrow$  *(* $\rightarrow$  *Kapitel [3.2.2.2](#page-17-0))* mit den Eingaben: Fläche, Konzentration, Wasseraufwand und Geschwindigkeit. (Siehe [Abb. 17](#page-17-1))

### <span id="page-16-0"></span>**3.2.2.1 Standardvariante**

Das Fenster mit den Programmeinstellungen nach der "*Standardvariante*" erscheint nur, wenn im Service-Menü (→ Kapitel [7.1](#page-28-0)) das Kontrollkästchen für die "*Berechnung nach Variante SBR Südtirol*" **deaktiviert** ist. Anderenfalls folgen Sie bitte den Anweisungen im nächsten Kapitel ( $\rightarrow$  [3.2.2.2](#page-17-0)). Folgende Parameter können eingestellt werden:

### *Anzahl der Düsen*

Im oberen Bildschirmrand werden die Anzahl Düsen für jeden Kranz separat angezeigt (Anordnung im Uhrzeigersinn, beginnend mit dem Kranz links unten).

Um die Anzahl der Düsen anzupassen, drücken Sie auf diesen oberen Bereich, darauf öffnet sich ein Fenster ([Abb. 16](#page-16-2)), in dem die Position der Kränze samt Anzahl Düsen grafisch angedeutet werden (links unten bis rechts unten). Drücken Sie auf einer der Kränze (=Auswahlfelder) um eine neue Düsen-Anzahl zu bestimmen.

Bei Überzeilensprühgeräten muss nur die Anzahl Düsen je Sektor angegeben werden.

## *Fläche*

Die zu bearbeitende Fläche wurde aus den Daten des zugewiesenen Grundstücks übernommen. Sie kann hier aber auch individuell verändert werden.

### *Ausbringmenge*

Die Menge in Liter pro ha, welche ausgebracht werden soll.

<span id="page-16-3"></span>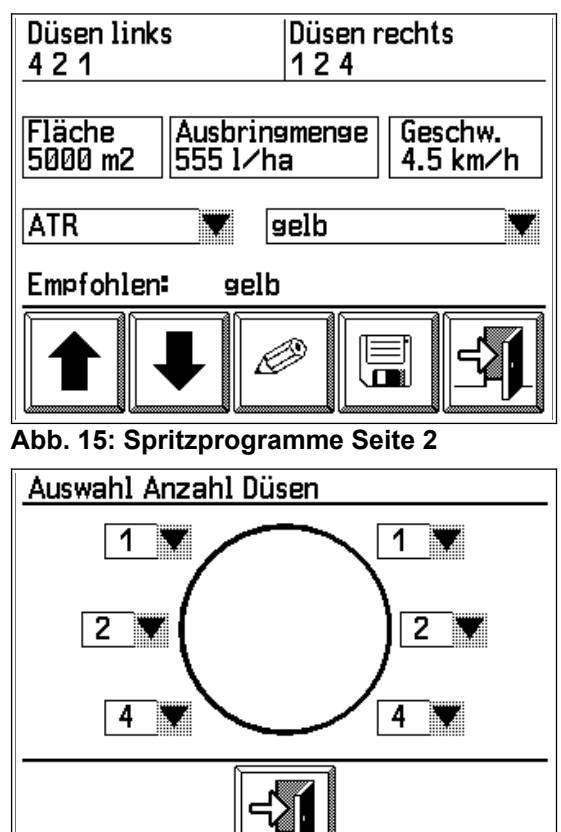

<span id="page-16-2"></span>**Abb. 16: Auswahl Anzahl Düsen** 

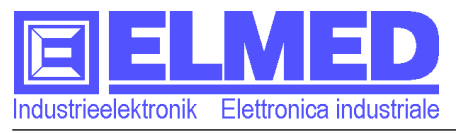

#### *Geschwindigkeit*

Hier wird die Richtgeschwindigkeit in km/h angegeben, die während des Sprühens gefahren werden sollte. (Kleinere Geschwindigkeitsänderungen während der Fahrt werden berücksichtigt und automatisch ausgeglichen).

*Hinweis*: Wenn die Funktion der Geschwindigkeitsbegrenzung aktiv ist , so wird der hier eingegebene Wert (minus 0,2 km/h) als Grenzwert verwendet. (Weitere Informationen siehe Setup-Einstellung→ Kapitel [6.8](#page-26-0) "Mindestgeschwindigkeit")

*Düsentyp*

Im entsprechenden Auswahlfeld ([Abb. 15](#page-16-3)) kann die verwendete Düsenart (*ATR* oder *ISO)* gewählt werden. Die Düsenfarbe kann im daneben stehenden Feld ausgewählt werden. Die darunter angegebene, empfohlene Düsenfarbe wurde anhand der Sprühprogrammeinstellungen ermittelt.

#### <span id="page-17-0"></span>**3.2.2.2 Variante SBR Südtirol**

Das Fenster mit den Programmeinstellungen nach der "*Variante SBR Südtirol*" erscheint nur, wenn im Service-Menü  $( \rightarrow$  Kapitel [7.1\)](#page-28-0) das Kontrollkästchen für die "*Berechnung nach Variante SBR Südtirol*" **aktiviert** ist. Anderenfalls folgen Sie bitte den Anweisungen im vorherigen Kapitel ( $\rightarrow$  [3.2.2.1](#page-16-0)). Folgende Parameter können eingestellt werden:

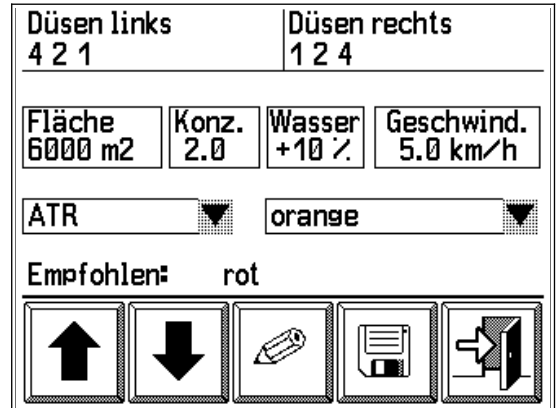

<span id="page-17-1"></span>**Abb. 17: Spritzprogramme Seite 2**

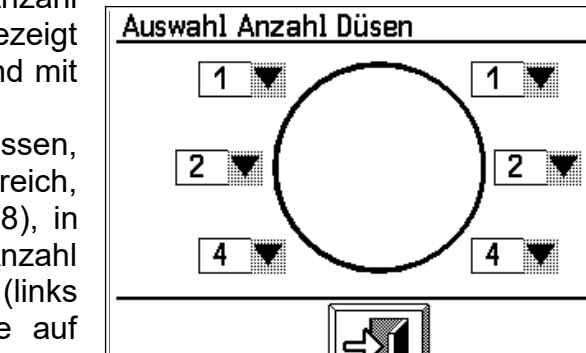

<span id="page-17-2"></span>**Abb. 18: Auswahl Anzahl Düsen** 

#### *Anzahl der Düsen*

Im oberen Bildschirmrand werden die Anzahl Düsen für jeden Kranz separat angezeigt (Anordnung im Uhrzeigersinn, beginnend mit dem Kranz links unten).

Um die Anzahl der Düsen anzupassen, drücken Sie auf diesen oberen Bereich, darauf öffnet sich ein Fenster ([Abb. 18](#page-17-2)), in dem die Position der Kränze samt Anzahl Düsen grafisch angedeutet werden (links unten bis rechts unten). Drücken Sie auf einen der Kränze (=Auswahlfelder) um eine neue Düsen-Anzahl zu bestimmen.

Bei Überzeilensprühgeräten muss nur die Anzahl Düsen je Sektor angegeben werden.

#### *Fläche*

Die zu bearbeitende Fläche wurde aus den Daten des zugewiesenen Grundstücks übernommen. Sie kann hier aber auch individuell verändert werden.

#### *Konzentration*

Die Brühekonzentration kann hier eingestellt werden (1 bis 30).

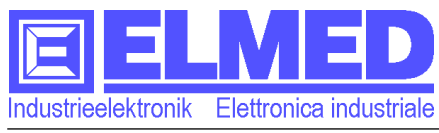

#### *Wasseraufwand Abweichung in Prozent*

Je nach vorhandenem Pflanzsystem kann es notwendig sein, den Wasseraufwand entsprechend anzupassen. Eingegeben wird die Abweichung in Prozent (-50 bis +50%).

Pflanzsysteme mit der empfohlenen Abweichung:

- 0% = Einzelreihe 30% = Beetpflanzung
- 10% = Doppelreihe -10% = Palmetten
	-
- 
- $20% = 3er$  Reihe

### *Geschwindigkeit*

Hier wird die Richtgeschwindigkeit in km/h angegeben, die während des Sprühens gefahren werden sollte. (Kleinere Geschwindigkeitsänderungen während der Fahrt werden berücksichtigt und automatisch ausgeglichen).

*Hinweis*: Wenn die Funktion der Geschwindigkeitsbegrenzung aktiv ist , so wird der hier eingegebene Wert (minus 0,2 km/h) als Grenzwert verwendet. (Weitere Informationen siehe Setup-Einstellung→ Kapitel [6](#page-25-0) "Mindestgeschwindigkeit")

### *Düsentyp*

Im entsprechenden Auswahlfeld ([Abb. 17](#page-17-1)) kann die verwendete Düsenart (*ATR* oder *ISO)* gewählt werden. Die Düsenfarbe kann im daneben stehenden Feld ausgewählt werden. Die darunter angegebene, empfohlene Düsenfarbe wurde anhand der Sprühprogrammeinstellungen ermittelt.

### <span id="page-18-1"></span>**3.2.3 Seite 3 (Auswahl der Wirkstoffe)**

Auf der letzten Seite werden die für die Spritzung verwendeten Wirkstoffe eingetragen.

Es können bis zu 5 Wirkstoffe gewählt werden. Für jeden Wirkstoff wird daneben die benötigte (= max. empfohlene) Menge pro Hektoliter in Gramm angezeigt (kann, durch Drücken auf die entsprechende Zahl, auch geändert werden). Die letzte Zahl ist die absolute Menge, welche für die zu bearbeitende Fläche notwendig ist.

| Nr. Wirkstoff                                       |  | g∕hl | Ges.[9]      |  |  |
|-----------------------------------------------------|--|------|--------------|--|--|
| 1. Attike                                           |  | 50.0 | 605.0        |  |  |
| $2.$ Zolone L 34                                    |  |      | 234.0 2831.4 |  |  |
| з                                                   |  | 0.0  | 0.0          |  |  |
|                                                     |  | 0. O | 0.0          |  |  |
|                                                     |  | 0. O | 0.O          |  |  |
| ,,,,,,,,,,,,,,,,,,,,,,<br>,,,,,,,,,,,,,,,,,,,,,,,,, |  |      |              |  |  |

<span id="page-18-3"></span>**Abb. 19: Spritzprogramme Seite 3**

### <span id="page-18-0"></span>**3.2.4 Verwaltung Spritzprogramme**

Um Programme löschen, kopieren oder neu anlegen zu können, drücken Sie im Menü "Spritzprogramme" auf die Taste für die Verwaltung der Spritzprogramme (in der Mitte des Tastenfelds, [Abb. 13,](#page-15-2) [15](#page-16-3) bzw. [17](#page-17-1) und [19](#page-18-3)). Es öffnet sich ein neues Fenster ([Abb. 20\)](#page-18-2) mit folgenden vier Schaltflächen:

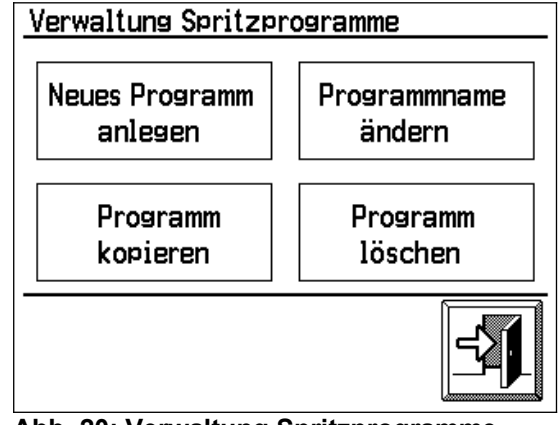

<span id="page-18-2"></span>Abb. 20: Verwaltung Spritzprogramme 19

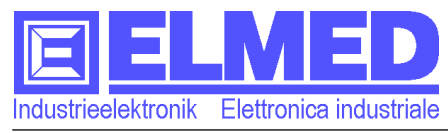

#### *Neues Programm anlegen*

Drücken Sie auf diese Schaltfläche, um ein neues Programm anzulegen. Im nun geöffneten Fenster wird ein Name für das neue Programm vorgeschlagen, welchen Sie durch Klicken auf den Namen, ändern können.

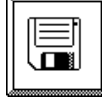

Abschließend wird das neue Programm mit der "Save-Taste" gespeichert.

### *Programmname ändern*

Wählen Sie das Programm, dessen Name geändert werden soll. Im darunter liegenden Feld kann der Name anschließend geändert werden. Da jedem Sprühprogramm ein Grundstück und mindestens ein Wirkstoff zuzuordnen ist, empfiehlt es sich den Namen so zu wählen, dass Grundstück und Art der Spritzung erkennbar sind z.B. "*Hauswiese Schorfbehandlung*".

#### *Programm kopieren*

In diesem Fenster ([Abb. 21](#page-19-0)) wird das zu kopierende Programm im Feld "Quelle" ausgewählt und das zu überschreibende Programm im Feld "Ziel". Durch Betätigen der Pfeiltaste, wird das Programm im Zielfeld überschrieben. Soll kein bestehendes Programm überschrieben werden, so kann mit der Taste "Neu" ein neues Programm erstellt werden.

<span id="page-19-0"></span>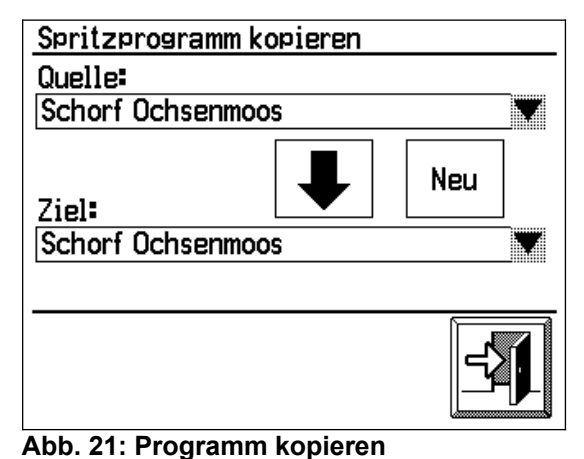

### *Programm löschen*

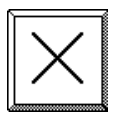

Mit der Löschtaste kann das im Listenfeld ausgewählte Programm gelöscht werden. Nachdem die Sicherheitsabfrage mit OK bestätigt wurde, ist das Programm unwiederbringlich gelöscht.

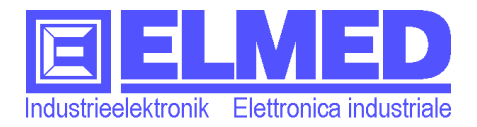

# <span id="page-20-1"></span>**3.3 Wirkstoffe**

In der Verwaltung der Wirkstoffe können die einzelnen Wirkstoffe angezeigt und bearbeitet werden. Mit Hilfe des Auswahlfensters oder über die beiden Pfeiltasten kann ein Wirkstoff gewählt werden.

 Unter der Wirkstoffsauswahl erscheint die *Maximalmenge pro Hektoliter* in Gramm, die für diesen Wirkstoff nicht überschritten werden darf/sollte. Durch Drücken auf diese Zeile, kann der Maximalwert geändert werden.

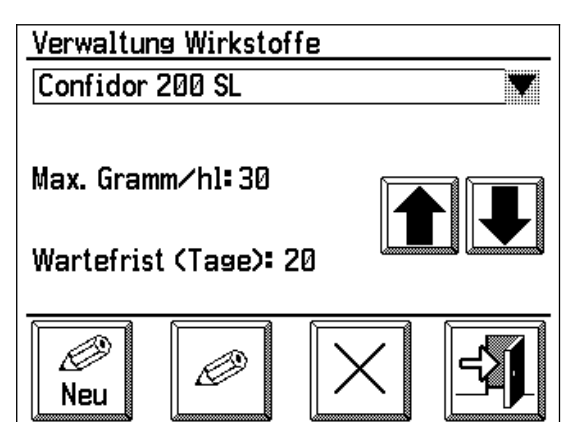

**Abb. 22: Verwaltung Wirkstoffe**

 Die *Wartefrist in Tagen,* ist der im integrierten Pflanzenschutz vorgesehene Sicherheitsabstand zwischen den Behandlungen. Dieser Wert besitzt lediglich einen informativen Charakter. Auch dieser Wert kann durch Draufdrücken geändert werden.

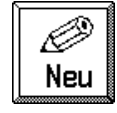

### *Neuer Wirkstoff anlegen*

Mit der Taste mit der Aufschrift "Neu" wird ein neuer Wirkstoff mit dem Name "Neu" angelegt.

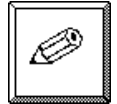

#### **Wirkstoffname ändern**

Die Bearbeitungstaste öffnet das Eingabefeld, mit dem der Name geändert werden kann.

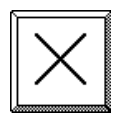

#### **Wirkstoff löschen**

Mit der Löschtaste wird ein Wirkstoff gelöscht (nach Sicherheitsabfrage).

# <span id="page-20-0"></span>**3.4 Statistik**

In der Statistik werden die aufgezeichneten Spritzungen gesammelt und bleiben solange erhalten, bis sie entweder auf den PC überspielt werden oder mit der Löschtaste einzeln gelöscht werden.

Je Fenster wird eine Spritzung angezeigt. Mit den Pfeiltasten kann die jeweils nächste bzw. vorherige Spritzung angezeigt werden. Die Gesamtzahl aller aufgezeichneten Spritzungen wird in der Statusleiste angezeigt (oben/rechts).

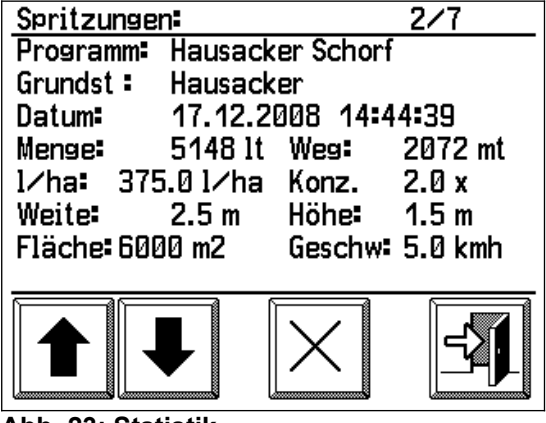

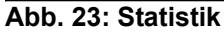

Das für jede Spritzung angegebene Datum, entspricht dem Zeitpunkt an dem das Spritzprogramm gestartet wurde.

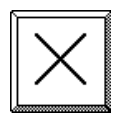

#### **Einzelne Aufzeichnungen löschen**

Mit der Löschtaste können einzelne Aufzeichnungen gelöscht werden, diese sind dann (nach Bestätigung der Sicherheitsabfrage) unwiederbringlich gelöscht und können somit auch nicht mehr auf den PC übertragen werden.

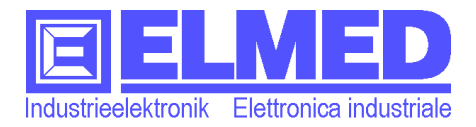

# <span id="page-21-1"></span>**3.5 Spritzung Start/Stop**

**STOP** Erst mit aktivem Spritzprogramm, kann im Automatikbetrieb effizient gearbeitet werden. So ist es möglich, auch bei nicht genau eingehaltener Geschwindigkeit, durch gezielte Druckregelung, die abgegebene Sprühmenge pro ha konstant zu halten. Außerdem werden Spritzprogramme aufgezeichnet und nur aufgezeichnete Spritzprogramme können anschließend auf dem PC übertragen werden.

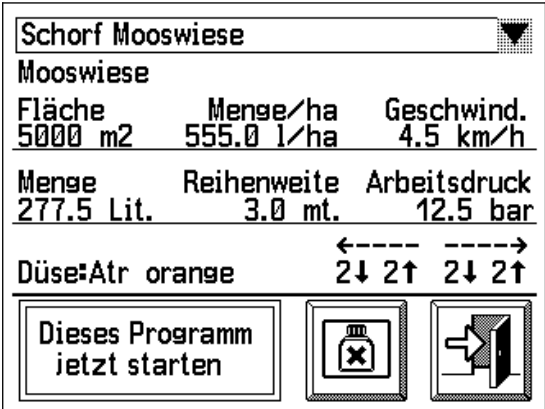

<span id="page-21-2"></span>**Abb. 24: Spritzprogramm starten**

Um mit einem Spritzprogramm arbeiten zu können, muss es erst einmal gestartet

werden. Drücken Sie dazu in den Einstellungen auf das Startsymbol. Es öffnet sich ein neues Fenster [\(Abb. 24\)](#page-21-2), in dem ein schon bestehendes Spitzprogramm ausgewählt werden kann. (Die Spritzprogramme und weitere nötige Einstellungen können in der Spritzverwaltung [→ Kapitel [3](#page-13-1)] eingerichtet werden). Dazu klickt man auf dem obersten Feld und sucht sich das passende Programm aus (mit OK bestätigen.)

Nachdem das gewünschte Spritzprogramm ausgewählt wurde, werden auch die darunter liegenden Sprüh-Eckdaten entsprechend aktualisiert. Diese beinhalten für die Spritzung notwendige Informationen, wie Richtgeschwindigkeit, Wasseraufwand, Arbeitsdruck oder Typ und Anzahl der Düsen.

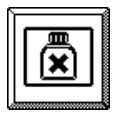

Auch die zu verwendenden Wirkstoffe kann man sich anzeigen lassen, dazu muss die entsprechende Taste betätigt werden.

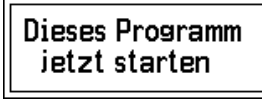

Zum Starten des von Ihnen gewählten Programms, klicken Sie auf *"Dieses Programm jetzt starten"*. Nach der Sicherheitsabfrage, welche Sie mit "Ok" bestätigen, folgt ein Fenster mit der Meldung "Das

*Programm wurde gestartet"*. Darunter wird der noch zur Verfügung stehende Speicher angezeigt.

## <span id="page-21-0"></span>**3.5.1 Spritzprogramme aufzeichnen und der freie Speicher**

Nach dem Start wird nun das Spritzprogramm aufgezeichnet. Der zu Verfügung stehende Speicher wird dadurch allmählich aufgebraucht. Achten Sie darauf, dass mindestens noch 10% des Speichers vorhanden sind. Liegt der freie Speicher nämlich darunter, werden keine Spritzungen mehr aufgezeichnet. Um den Speicher wieder frei zu bekommen, müssen die Aufzeichnungen auf den PC überspielt oder einzelne Aufzeichnungen im Menü Statistik [→ Kapitel [3.4](#page-20-0)] manuell gelöscht werden.

Mit dem Stop-Symbol wird ein laufendes Spritzprogramm wieder beendet. Die Stop-Taste erscheint nach dem Starten eines Spritzprogramms anstelle der Starttaste ([Abb. 8](#page-11-1)).

Bei laufendem Spritzprogramm kann im Menü *"[2](#page-11-0) [Einstellungen](#page-11-0)"* auf den Text *"Aktives Spritzprogramm" (Im unteren Bildschirmbereich)* gedrückt werden, um die Einstellungen und Parameter des aktuell ausgeführten Programms zu betrachten. Änderungen können nur bei gestopptem Spritzprogramm durchgeführt werden.

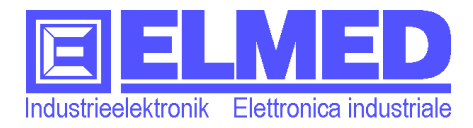

# <span id="page-22-2"></span>**4 Systemeinstellungen**

In den Systemeinstellungen können verschiedene Einstellungen vorgenommen werden:

- *Sprache* (→ Kapitel [4.1\)](#page-22-1)
- **Alarm**  $(\rightarrow$  Kapitel [4.2](#page-22-0))
- *Inhaltsanzeige* (→ Kapitel [4.3\)](#page-23-2)
- *Datum & Uhrzeit* (→ Kapitel [4.4\)](#page-23-1)
- *Betriebsstunden* (→ Kapitel [4.5\)](#page-23-0)
- *Displayeinstellungen* (→ Kapitel [5](#page-24-3))
- $-$  **Setup** ( $\rightarrow$  Kapitel [6\)](#page-25-0)
- *Kundendienst* (→ Kapitel [7](#page-28-2))

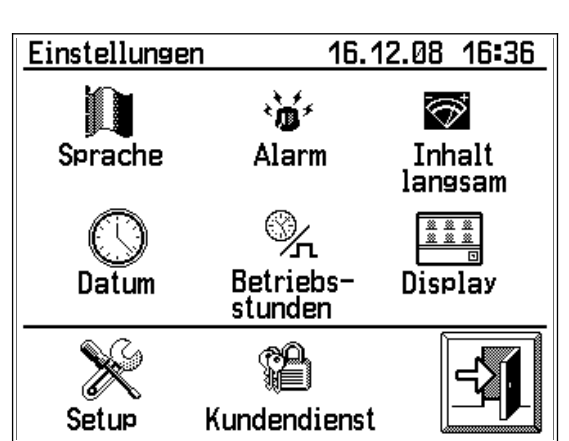

**Abb. 25: Systemeinstellungen**

# <span id="page-22-1"></span>**4.1 Sprache**

Wählen Sie in der Sprachauswahlliste die von Ihnen gewünschte Sprache. Die Umstellung der Sprache erfolgt nach dem Drücken der OK-Taste.

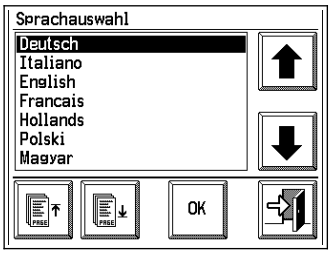

**Abb. 26: Sprachauswahl**

## <span id="page-22-0"></span>**4.2 Alarm**

#### 鲎 *Alarm bei Geschwindigkeitsunter- und Überschreitung*

Wird die Geschwindigkeit um den hier eingestellten Wert überoder unterschritten, so wird ein Alarm ausgelöst. Der Alarm erfolgt als sich wiederholendes akustisches Signal und am Hauptbildschirm erscheint ein "bimmelndes" Glöckchen.

**Wichtig:** Diese Geschwindigkeitsüberwachung funktioniert nur im *Hauptbildschirm,* bei aktivem *Automatikbetrieb* und bei einem laufenden *Spritzprogramm*.

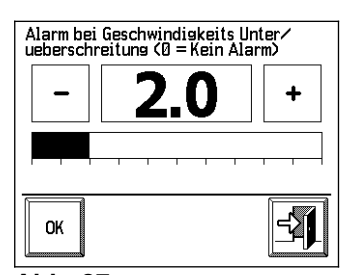

**Abb. 27: Geschwindigkeitsalarm**

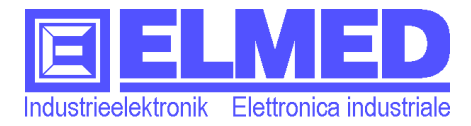

# <span id="page-23-2"></span>**4.3 Inhaltsanzeige (schnell / langsam)**

Im Menü "Einstellungen" befindet sich eine Taste für die Einstellung der Inhaltsanzeige. Sie wechselt ihre Funktion mit jedem Tastendruck:

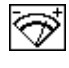

Inhalt schnell

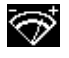

Inhalt langsam

Soll die Füllstandänderung schnell angezeigt werden, so drücken Sie auf das entsprechende Symbol mit der Beschriftung "*Inhalt schnell"*. Jede Füllstandsänderung wird jetzt sofort angezeigt. Diese Einstellung ist besonders beim Einlitern von Vorteil.

Möchte man hingegen den Inhalt wesentlich träger anzeigen lassen, so muss auf "*Inhalt langsam*" gedrückt werden. Diese Einstellung empfiehlt sich vor allem während der Fahrt, wo ansonsten kleine Erschütterungen mitunter größere Anzeigeänderungen verursachen können, welche das Ablesen nur unnötig erschweren.

## <span id="page-23-1"></span>**4.4 Datum & Uhrzeit**

Ein Klick auf "Datum" öffnet ein Fenster in dem Datum und Uhrzeit eingestellt werden können.

#### **Datum:**

Nach dem Drücken auf "Datum" erscheint das 陽 Eingabefenster.

Geben Sie hier das aktuelle Datum im vorgegebenen Format ein: [TT.MM.JJ] für Tag, Monat und Jahr (bitte auch den Punkt "." eingegeben).

Die Eingabe wird mit "OK" abgeschlossen.

### **Uhrzeit:**

Drücken Sie auf "Uhrzeit", um das Eingabefenster für die Eingabe der Uhrzeit aufzurufen.

Auch die Uhrzeit wird im vorgegebenen Format eingegeben: [HH:MM] für Stunde und Minute (bitte auch den Doppelpunkt ":" eingegeben).

### **4.5 Betriebsstunden**

<span id="page-23-0"></span>In diesem Menü werden die gesamten Betriebsstunden

Q, angezeigt, welche mit dem Sprühgerät **SPG20** durchgeführt wurden. Mit den Beiden Tasten "Ändern" und "Alle löschen" kann der Betriebsstundenzähler geändert oder auf Null zurückgesetzt werden. Diese Funktionen sind passwortgeschützt.

| Datum:<br>TT.MM.JJ |   | 19.12.06 |  |     |
|--------------------|---|----------|--|-----|
|                    | 8 | g        |  | ESC |
| I                  | 5 | 6        |  | CE  |
|                    |   | 3        |  | OK  |

**Abb. 28: Datum**

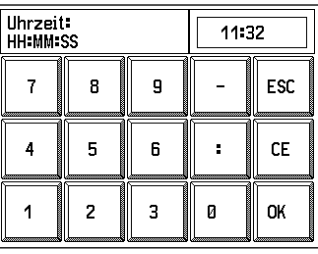

#### **Abb. 29: Uhrzeit**

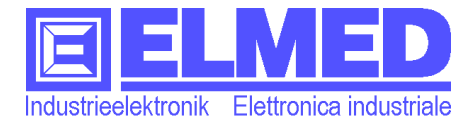

Mitterweg 25 – Via di Mezzo ai Piani 25 I-39100 Bozen - Bolzano Tel.:0471 977236 - Fax:976525 e-mail: [info@elmed.it](mailto:elmedadsl@virgilio.it) [http://www.elmed.it](http://www.elmed.it/)

# <span id="page-24-3"></span>**5 Display Einstellungen**

Dieses Menü enthält Einstellungen und Tests, welche das Display betreffen:

- **Kontrast** ( $\rightarrow$  Kapitel [5.1\)](#page-24-2)
- **Hintergrundbeleuchtung** (→ Kapitel [5.2](#page-24-1))
- **Displaytest** (→ Kapitel [5.3](#page-24-0))

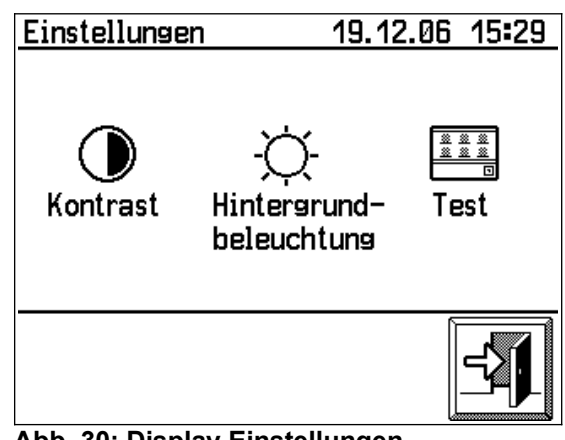

**Abb. 30: Display Einstellungen**

### <span id="page-24-2"></span>**5.1 Kontrast**

Mit den beiden Tasten für Plus und Minus oder durch ( **)** Drücken auf den Einstellbalken, kann der Kontrast vergrößert bzw. verkleinert werden.

■ Alternativ kann der Wert (10 bis 100) auch numerisch eingegeben werden. Drücken Sie dazu die entsprechende Taste für die Zahleneingabe.

<span id="page-24-5"></span>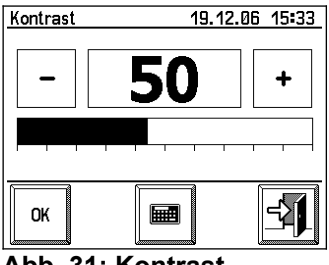

**Abb. 31: Kontrast**

## <span id="page-24-1"></span>**5.2 Hintergrundbeleuchtung**

Auch die Hintergrundbeleuchtung kann mit den beiden ۲Y. Tasten (Plus und Minus) bzw. durch Drücken auf den Balken verändert werden. Alternativ kann der Wert (0 ⊞

bis 100) mit Hilfe der Nummerntastatur eingegeben werden.

Geben Sie den Wert "0" ein, um die Hintergrundbeleuchtung ganz auszuschalten.

## <span id="page-24-0"></span>**5.3 Display-Test**

Mit der Taste "Test" ([Abb. 30](#page-24-5)) ist es jederzeit möglich, **1888**<br>1888 die Touchscreen-Funktion auf ihre Genauigkeit hin zu überprüfen. Drücken Sie dazu auf eine beliebige Stelle im Raster. Genau an der Stelle sollte anschließend ein Punkt (kleines Quadrat,  $\rightarrow$  [Abb. 33](#page-24-4)) erscheinen. Weicht dieser Punkt zu sehr von der gedrückten Stelle ab, so ist eine Display-Kalibrierung nötig. Wenden Sie sich ggf. an den Servicedienst.

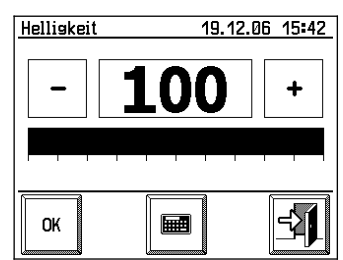

**Abb. 32: Helligkeit**

<span id="page-24-4"></span>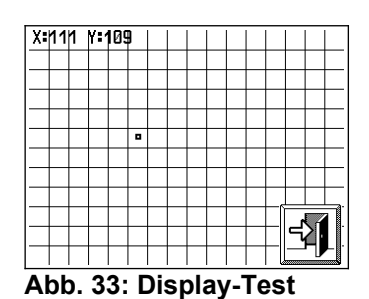

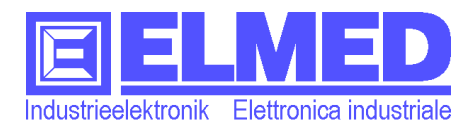

# <span id="page-25-0"></span>**6 Setup**

Zunächst wird im Setup-Menü die aktuelle Softwareversion des Anzeigegerätes SPG10 und des Steuermoduls SPG20 nebst Seriennummer angezeigt. Um ins eigentliche Setup-Menü zu gelangen, drücken Sie bitte einmal auf eine beliebige Stelle auf dem Display.

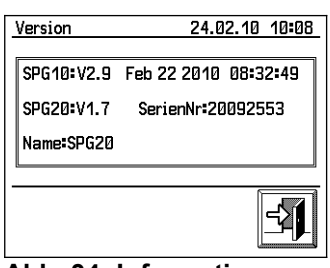

Der zu ändernde Parameter ist mit einem Rahmen eingekreist. Wird innerhalb vom Rahmen gedrückt, so erscheint eine **Abb. 34: Informationen**Nummerntastatur für die Eingabe.

## <span id="page-25-5"></span>**6.1 Impulse pro 100mt**

Eingegeben wird die *Anzahl Impulse nach 100 Meter Fahrt* (für den Kilometerzähler und die Geschwindigkeitsanzeige). Gültige Werte: 10 ÷ 65 000 (Standard = 270).

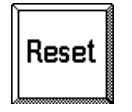

Die Anzahl der Impulse kann auch gleich in diesem Fenster erfasst werden. Dazu muss zunächst der Zählerstand mit der Reset-Taste zurückgesetzt werden (Gemessene Impulse = 0). Anschließend wird mit dem Sprühanhänger exakt 100 Meter weit gefahren. Die gemessenen Impulse "Gemessene Impulse" können nun als Parameterwert eingegeben werden.

Zum nächsten Parameter gelangen Sie mit den Pfeiltasten:

# <span id="page-25-4"></span>**6.2 Tankname**

Die Schaltfläche "Name" öffnet ein Eingabefeld, in dem die Bezeichnung des Sprühgeräts / Sprühanhänger eingegeben wird. Da dieser (*Tank-*)Name im Steuermodul SPG20 (welches am Sprühgerät montiert ist) gespeichert wird, kann beim Arbeiten mit mehreren Sprühgeräten, für jedes Gerät ein separater Namen vergeben werden. Anhand dieser Bezeichnung ist später – nachdem die Daten auf den PC übertragen wurden – ersichtlich, mit welchem Sprüher gearbeitet wurde.

## <span id="page-25-3"></span>**6.3 Beep bei Alarm?**

Mit dieser Einstellung ist es möglich den Piepston bei Alarme ein- bzw. auszuschalten.

## <span id="page-25-2"></span>**6.4 Druckanzeige mit Kommastelle**

Standardmäßig ist die Auflösung der Druckanzeige auf 0,5bar begrenzt. Wird das Kontrollkästchen dieser Option abgehackt, so wird die Auflösung auf 0,1bar eingestellt. Damit ist die Auflösung deutlich feiner eingestellt, alledings mit dem Nachteil einer evtl. unstabilereren Anzeige (die Kommastelle schwankt häufiger auf und ab).

## <span id="page-25-1"></span>**6.5 Standby nach X Minuten**

Der Spritzcomputer schaltet nach den hier eingestellten Minuten Inaktivität in den Standby-Betrieb. Es kann eine Zeit von 2 bis 1000 Minuten (ca. 16 Stunden) eingegeben werden. Die Standard-Werkseinstellung beträgt 15 Minuten.

Zusammen mit dem Spritzcomputer stellen auch die Inhaltssonde und gleich darauf auch das Regelungsmodul SPG20 ihren Dienst ein. Der Stromverbrauch sinkt im Standby-Betrieb unter 50mA.

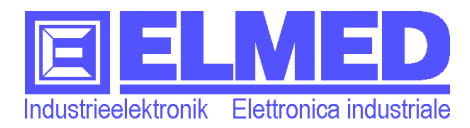

## <span id="page-26-2"></span>**6.6 Korrektur Inhaltsanzeige**

Dieser Menüpunkt ist Passwortgeschützt. Das Passwort lautet: 135799

Eine Korrektur der Inhaltsanzeige kann vorgenommen werden, indem die Werte bei einem leerem Tank und jede bei einem vollem Tank angepasst werden. Dabei ist zu beachten, stets den Nullabgleich vor dem Max.-Abgleich einzustellen! Außerdem ist sicherzustellen, dass die Inhaltssonde nach den Anweisungen wie in  $(\rightarrow$  Kapitel [11.1](#page-33-0)) beschrieben montiert wurde.

### **Null – Abgleich:**

 Stellen Sie sicher, dass der Tank leer und das Sondenrohr frei ist.

• Drücken Sie im Abschnitt "Null-Abgleich" solange auf die Plus-Taste, bis die Zahl im Anzeigefeld größer als Null wird.

• Ist der Wert nun größer Null, muss mit der Minus-Taste so oft gedrückt werden, bis das erste Mal der Wert "0" erscheint.

 Der Nullpunkt ist nun justiert, Drücken auf das Speichern-Symbol in der Mitte des unterem Bildschirmrandes.

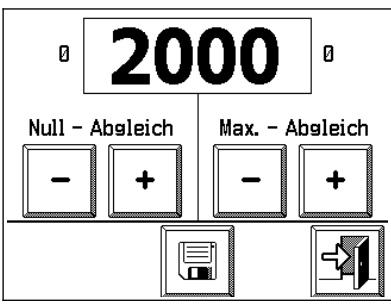

**Abb. 35: Korrektur Inhaltsanzeige**

#### **Max. - Abgleich:**

 Füllen Sie den Tank auf das Maximum (oder auf ein anderes von Ihnen bekanntes Volumen).

 Sollte der jetzt im Anzeigefeld gezeigte Wert nicht mit dem tatsächlichen Volumen übereinstimmen, kann dieser mit den Tasten "Plus" und "Minus" korrigiert werden.

• Sobald der Wert richtig eingestellt ist, muss die Speichertaste betätigt werden.

Die Korrektur der Inhaltsanzeige ist somit abgeschlossen und das Menü kann mit dem "Exit"-Symbol wieder verlassen werden.

## <span id="page-26-1"></span>**6.7 Druckbegrenzung Minimum bei Druckregelung**

Im Automatikbetrieb (Spritzprogramm und Halbautomatik), bei der die Druckregelung geschwindigkeitsabhängig arbeitet, besteht die Möglichkeit einer Druckbegrenzung, welche den Druckabfall auf den hier eingestellten Wert begrenzt. Der Druck fällt in diesem Fall nicht unter den eingestellten Mindestdruck. Gültige Werte: 0 ÷ 255bar (Standard = 0bar). *Achtung:* Bei einer Regelung mit Durchflusssensor ist diese Funktion nicht möglich.

## <span id="page-26-0"></span>**6.8 Mindestgeschwindigkeit** (km/h)

Mit Aktivierung dieser Schaltfläche wird im Automatikbetrieb (Spritzprogramm und Halbautomatik) mit einer Mindestgeschwindigkeit gearbeitet. Das heißt, wird die Mindestgeschwindigkeit unterschritten, so bleibt der Druck dennoch eine bestimmte Zeit (x Sek. Einstellbar im Servicemenü ( $\rightarrow$  Kapitel [7.1\)](#page-28-0) erhalten. Ein Druckabfall erfolgt damit verzögert.

Als Mindestgeschwindigkeit wird die im Spritzprogramm bzw. im Halbautomatik eingegebene Richtgeschwindigkeit (minus 0,2km/h) verwendet.

*Hinweis:* Wird mit der Mindestgeschwindigkeit gearbeitet, so entfällt die Funktion der Mindestdruckbegrenzung. (Siehe Punkt [6.7\)](#page-26-1).

*Achtung:* Bei einer Regelung mit Durchflusssensor ist nur die Funktion der Mindestgeschwindigkeitsbegrenzung möglich.

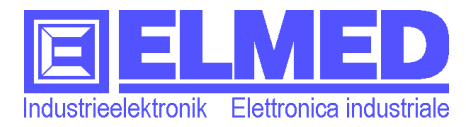

## <span id="page-27-3"></span>**6.9 Druckverluste in Prozent**

Da von der Pumpe über die Ventile und Leitungen bis zu den Düsen, Druckverluste entstehen können, gibt es eine Abweichungen zwischen dem vom Drucksensor gemessenen Druck und dem tatsächlich Druck an den Düsen. Diese Abweichung kann mit diesem Parameter kompensiert werden. Gültige Werte: 0 ÷ 20% (Standard = 0%).

## <span id="page-27-2"></span>**6.10 Durchfluss Impulse/Liter**

Der Durchflussmesser liefert pro Liter eine gewisse Anzahl an Impulsen. Diese Anzahl kann hier eingeben werden. Sollten sich Ungenauigkeiten beim Messwert bemerkbar machen, können hier auch leichte Korrekturen vorgenommen werden.

Gültige Werte:  $1 \div 5.000$  (Standard = 1200).

*Hinweis:* Der Menüpunkt wird nur dann angezeigt, wenn ein Durchflussmesser montiert ist.

## <span id="page-27-1"></span>**6.11 Regelung mit Durchflussmesser**

Hier kann die Regelung auf Basis des Durchflusses ein- und ausgeschaltet werden. Ist die Durchflussregelung ausgeschaltet, so wird auf Basis des Druckes geregelt.

*Hinweis:* Der Menüpunkt wird nur dann angezeigt, wenn ein Durchflussmesser montiert ist.

### <span id="page-27-0"></span>**6.12 Spannungsueberwachung**

Die Spannungsüberwachung gibt Alarmmeldungen wenn Spannungen außerhalb der Norm liegen. Ohne Spannungsüberwachung wird auch die diesbezügliche Alarmmeldung unterdrückt.

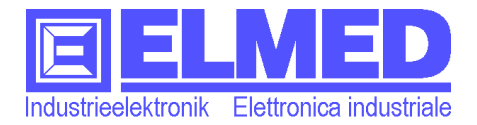

# <span id="page-28-2"></span>**7 Service Menü**

Betätigen Sie in den Systemeinstellungen ( $\rightarrow$  Kapitel [4](#page-22-2)) die Kundendienst-Taste Daraufhin muss ein Passwort eingegeben werden, um ins Service Menü zu gelangen.

### <span id="page-28-1"></span>ഷി <sup>说</sup>

Im Servicemenü sind viele sensible Einstellungen zusätzlich passwortgeschützt. Um nicht jedes mal das Passwort eingeben zu müssen, kann man sich auch "global" anmelden. Dazu muss lediglich auf die Taste

<span id="page-28-3"></span>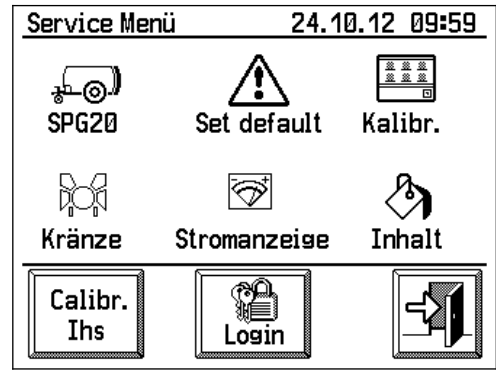

**Abb. 36: Service Menü**

"Login" gedrückt und anschließend das globalen Passwort eingegeben werden.

# <span id="page-28-0"></span>**7.1 Setup SPG20**

Sämtliche Parameter, welche das Steuermodul SPG20 betreffen, können in ூதி dieser Auflistung verändert werden. Der jeweils eingerahmte Parameter kann geändert werden, indem innerhalb vom Rahmen gedrückt wird.

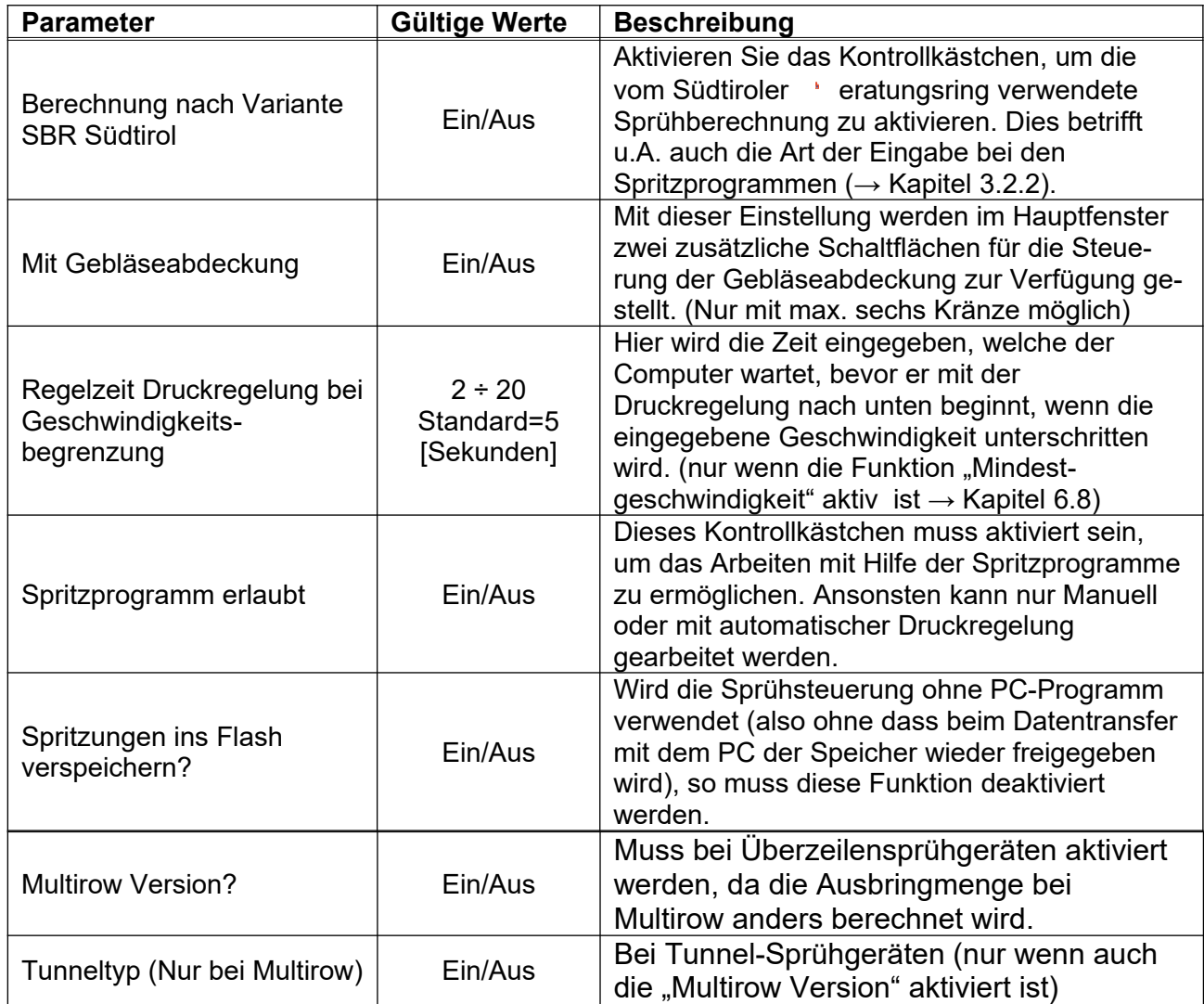

(Weiter auf der nächsten Seite)

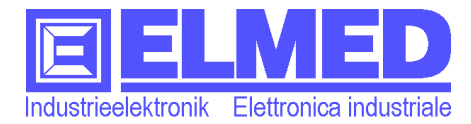

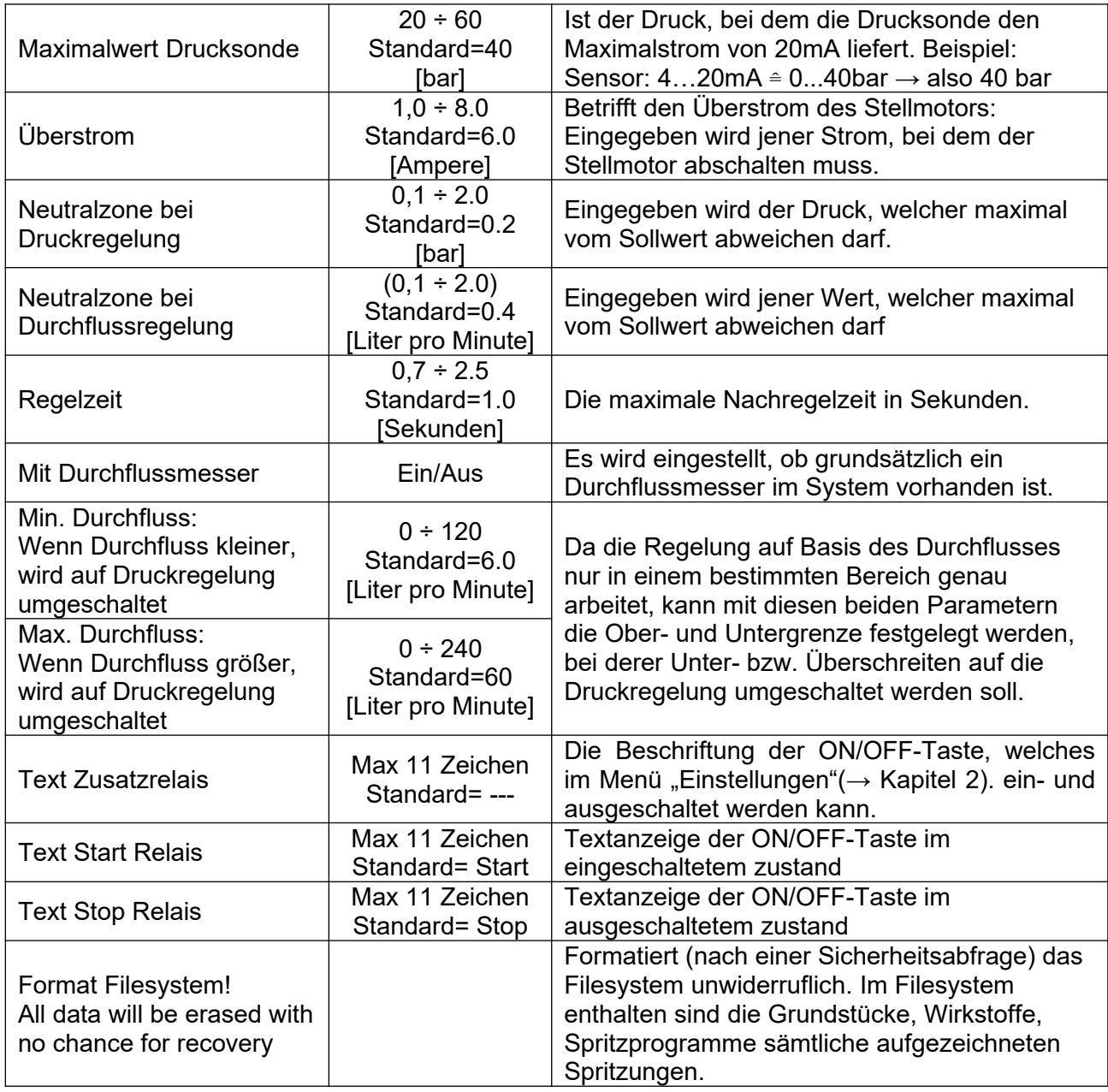

# <span id="page-29-1"></span>**7.2 Werkseinstellung (Set default)**

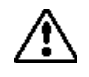

Mit dieser Taste wird das Gerät nach einer Sicherheitsabfrage auf Werkseinstellung zurückgestellt.

## <span id="page-29-0"></span>**7.3 Display Kalibrierung**

 $\begin{array}{r} 22 & 22 & 22 \\ 22 & 22 & 22 \\ \hline 23 & 22 & 23 \\ \hline 1 \end{array}$ Die Kalibrierung des Touch-Displays wird mit der Taste "Kalibr." ([Abb. 36\)](#page-28-3) aufgerufen und sollte nur dann durchgeführt werden, wenn die Touchscreen-Funktion zu ungenau wurde.

Es erscheint (4-mal nacheinander) die Aufforderung, auf ein quadratisches Symbol zu drücken ([Abb. 37](#page-29-2)). Dies sollte möglichst genau in der Mitte des Quadrates erfolgen (z.B. mit einem dafür geeigneten Stift).

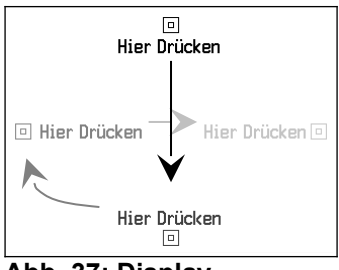

<span id="page-29-2"></span>**Abb. 37: Display Kalibrierung**

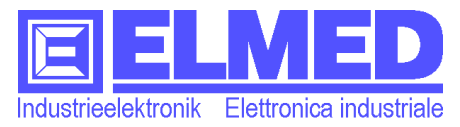

## <span id="page-30-4"></span>**7.4 Anzahl Kränze**

Geben Sie hier die Anzahl der zu schaltenden Kränze ein. Dazu muss lediglich XX innerhalb vom umrahmten Text gedrückt werden. Zur Auswahl stehen 2, 4, 6 oder 8 Kränze. Mit dieser Einstellung verringert bzw. erhöht sich auch die Anzahl der Tasten im Hauptfenster, mit denen die Kränze geschaltet werden können.

*Hinweis*: Wird mit dem Gerät auch die Gebläseabdeckung geschaltet, so dürfen nur maximal 6 Kränze gewählt werden. (Die Relaisausgänge für Kranz 7 und 8 sind dann bereits für die linke und rechte Gebläseabdeckung belegt.)

## <span id="page-30-3"></span>**7.5 Stromanzeige**

Mit der Aktivierung der Stromanzeige (das Symbol wird invers dargestellt) wird  $\bigotimes^r$ im Hauptfenster anstelle der Inhaltsanzeige, der Strom des Stellmotors (in Ampere) angezeigt. Diese Funktion ist ausschließlich für Servicezwecke vorgesehen.

# <span id="page-30-2"></span>**8 Inhalt**

**Am Menü** "Inhalt" können verschiedene Füllstandskennlinien zugewiesen oder auch neu erstellt werden.

Die Füllstandskennlinie ist für die genaue Berechnung des Tankinhaltes notwendig. Da sich jeder Tank in Form und Größe unterscheidet, besitzt auch jeder Tank seine eigene individuelle Füllstandskennlinie. Diese kann im Menü "*Zuweisen*" (→ Kapitel [8.2\)](#page-30-0) zugewiesen werden.

Bei einem neuen bzw. noch unbekannten Tank, kann eine solche Kennlinie auch im Menü "*Einlitern*" (→ Kapitel [9](#page-31-3)) neu erstellt werden.

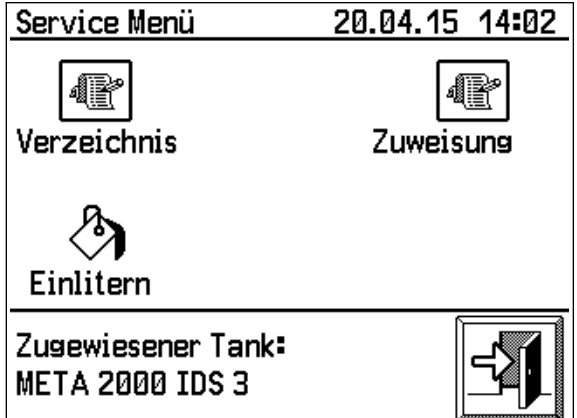

<span id="page-30-5"></span>**Abb. 38: Service Menü Inhalt**

Im unteren Bildschirmbereich befindet sich die Statusanzeige, welche den Namen der aktuell zugewiesenen Füllstandskennlinie anzeigt ([Abb. 38\)](#page-30-5).

# <span id="page-30-1"></span>**8.1 Verzeichnis**

Die vorhandenen Füllstandskennlinien werden in Form einer Tabelle abgespeichert. Im Menü Verzeichnis werden all diese Tabellen aufgelistet.

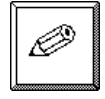

Mit der Editiertaste können die Namen der einzelnen Tabellen geändert werden.

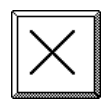

Mit der Löschtaste können einzelne Tabellen auch ganz gelöscht werden.

# <span id="page-30-0"></span>**8.2 Zuweisung**

Es öffnet sich ein Verzeichnis, in dem die für diesen Sprüher bzw. für dessen Tank geeignete Füllstandskennlinie zugewiesen werden kann.

Markieren Sie dazu die gewünschte Tabelle und betätigen Sie anschließend die OK-Taste.

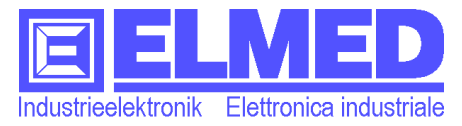

# <span id="page-31-3"></span>**9 Einlitern**

Beim Einlitern wird schrittweise der Behälter aufgefüllt. Bei jedem Schritt wird dabei der Analogwert erfasst und zusammen mit der dazugehörigen Literangabe in einer Tabelle abgespeichert.

Das Menü besteht aus einer Grafik (mit der Füllstandskennlinie), dem Analogwert und der Literangabe in Klartext und aus dem darunter liegenden Tastenfeld:

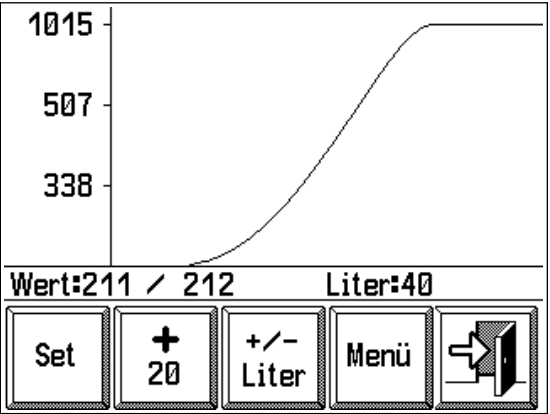

### **Die Füllstandskennlinie:**

**Abb. 39: Einlitern**

Die X-Achse des Liniendiagramms entspricht dem Analogwert des Inhaltssensors. Der Füllstand in Liter wird auf der Y-Achse abgebildet.

### **Der Analogwert:**

Unter dem Diagramm auf der linken Seite ("nebst Wert:") wird der augenblickliche Analogwert (vom Inhaltssensor) zweimal – mit einem Schrägstrich getrennt – angezeigt. Der erste Wert als träge Anzeige und der zweite als schnelle Anzeige.

Übernehmen Sie, wenn möglich, den Wert erst nachdem sich die zwei Werte angeglichen haben.

### **Die Literangabe:**

Neben den Analogwerten wird der Tankinhalt in Liter angegeben, welcher dem Analogwert zugewiesen werden kann.

### **Der Tastenbereich:**

## <span id="page-31-2"></span>**9.1 Analogwert übernehmen "Set"**

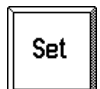

Drücken Sie auf diese Taste um den aktuellen Analogwert der dazugehörigen Literangabe zuzuweisen. Bitte achten Sie darauf, auch beim noch leeren Tank, also bei 0 Liter, ebenfalls einmal auf die Set-Taste zu drücken, ansonsten könnte ggf. der Inhalt beim fast leeren Tank falsch angezeigt werden.

## <span id="page-31-1"></span>**9.2 Inhalt um Inkrement erhöhen**

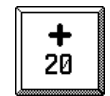

Durch Drücken auf diese Taste, wird die Literangabe immer um einen bestimmten Wert (das Inkrement) erhöht. Standardmäßig ist dieser Wert auf 20 Liter eingestellt. Er kann aber auch geändert werden (→ Kapitel [9.4.1](#page-32-2)).

Das Inkrement muss dabei denselben Wert in Liter aufweisen, wie auch schrittweise dem Tank zugeführt wird.

Beispiel: Dem Tank werden 20 Liter zugeführt, darauf muss auch die Literangabe am Gerät um 20 Liter erhöht werden, bevor der neue Analogwert mit "Set" übernommen werden kann.

# <span id="page-31-0"></span>9.3 Inhalt manuell editieren "+/- Liter"

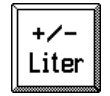

Mit dieser Taste kann die Literangabe auch direkt eingegeben werden (z.B. wenn die zugeführte Menge nicht dem Inkrement entspricht).

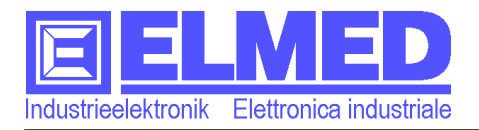

# <span id="page-32-3"></span>**9.4 Menü Einlitern**

Das Ändern des Inkrements, das Speichern, Laden oder Editieren der Tabelle kann in diesem Menü vorgenommen werden:

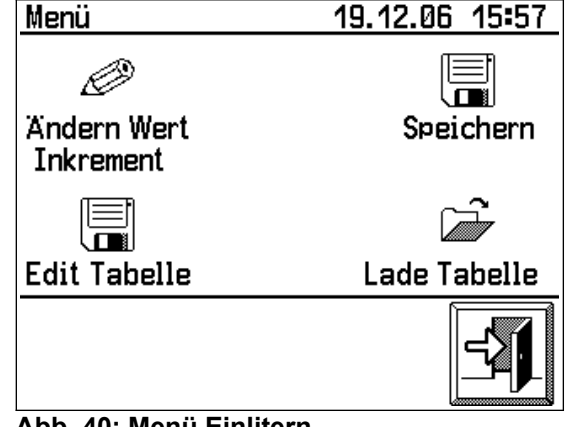

**Abb. 40: Menü Einlitern**

## <span id="page-32-2"></span>**9.4.1 Ändern Wert Inkrement**

Hier kann mit Hilfe der Nummerntastatur das Inkrement verändert werden. Dieser Wert kann zwischen 1 und 100(Liter) liegen. Standardmäßig liegt dieser Wert bei 20 Liter. (Siehe auch "Inhalt um Inkrement erhöhen"  $\rightarrow$  Kapitel [9.2](#page-31-1))

### <span id="page-32-1"></span>**9.4.2 Tabelle speichern**

Eine neu erstellte Tabelle muss hier abgespeichert werden, damit sie das Gerät verwenden kann (siehe *["Zuweisung"](#page-30-0)* → Kapitel [8.2\)](#page-30-0). Bis zu 30 Tabellen können abgespeichert werden. Bereits vorhandene Tabellen können auch überschrieben werden.

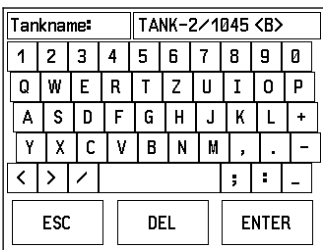

<span id="page-32-4"></span>**Abb. 41: Eingabefeld**

Vor dem Abspeichern muss der Tabelle noch ein Name gegeben werden. Das entsprechende Eingabefeld öffnet sich nach dem Drücken auf "OK" [\(Abb. 41\)](#page-32-4).

### <span id="page-32-0"></span>**9.4.3 Tabelle editieren**

Mit diesem Menü ist es möglich eine Tabelle nachträglich zu editieren, um z.B. eventuelle Fehlmessungen nachträglich korrigieren zu können.

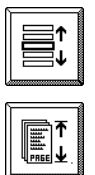

Da jede Tabelle aus 1024 Einträgen (=Analogwerte) besteht, kann es hilfreich sein, die Taste "Zeilenweise" auf "Seitenweise" umzustellen, um dann mit den Pfeiltasten seitenweise

"blättern" zu können.

**Abb. 42: Füllstandstabelle**

Des Weiteren gibt es am oberen Bildrand die beiden Tasten **Exercise** und Exercise 3. um gleich 50 Zeilen weiter zu "blättern".

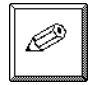

Mit der Editiertaste kann jedem Analogwert ein neuer Liter-Wert zugewiesen werden.

*Wichtig*: Nach dem Editieren muss nochmals das Menü ["Einlitern"](#page-31-3) (→ Kapitel [9](#page-31-3)) aufgerufen werden, bevor die geänderte Tabelle abgespeichert werden kann.

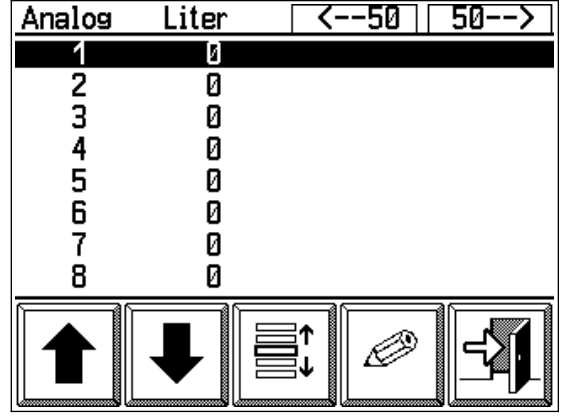

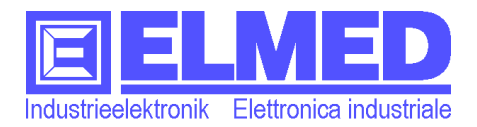

### <span id="page-33-3"></span>**9.4.4 Tabelle laden**

Mit der Taste "Lade Tabelle" können vorher abgespeicherte Tabellen wieder geöffnet werden. Die Werte der aktuellen Tabelle werden dabei überschrieben! Damit ist es z.B. möglich, bestehende Tabellen zu editieren oder bei einer noch unvollständigen Tabelle das Einlitern fortzusetzen.

# <span id="page-33-2"></span>**10 Datenaustausch mit dem PC**

Für den Datenaustausch muss zuvor am PC das (optional) mitgelieferte Programm bereits installiert und gestartet sein.

Über das mitgelieferte Kabel kann das Anzeigegerät SPG10 mit dem PC an einen freien USB Stecker angeschlossen werden. Da auch die Stromversorgung über das USB Kabel erfolgt, kann das Anzeigegerät auch vom Steuermodul SPG20 getrennt werden.

Nun können am PC alle vom SPG10 aufgezeichneten Daten übertragen und ausgewertet werden. Weitere Informationen finden Sie im Handbuch des PC-Programms SPG10.

# <span id="page-33-1"></span>**11 Inhaltssonde IDS03**

Im Umgang mit der Inhaltssonde sind einige Punkte zu beachten: Der Differenzdrucksensor der Inhaltssonde hat keinen Kontakt mit dem zu messendem Medium, dies ermöglicht eine Messung von verschiedene auch aggressive oder messtechnisch problematische Flüssigkeiten. Zudem wird durch Einsatz einer Membranpumpe Luft durch das Messrohr gepumpt, dies sorgt für konstante Bedingungen, welche die Messung unsensibel auf Temperaturänderungen macht. Damit dieses Verfahren einwandfrei funktioniert muss das Rohrende für Luftaustritt offen bleiben. Andernfalls schaltet das Gerät aus und meldet Überdruck. **Zum reinigen darf kein Hochdruckreiniger verwendet werden!**

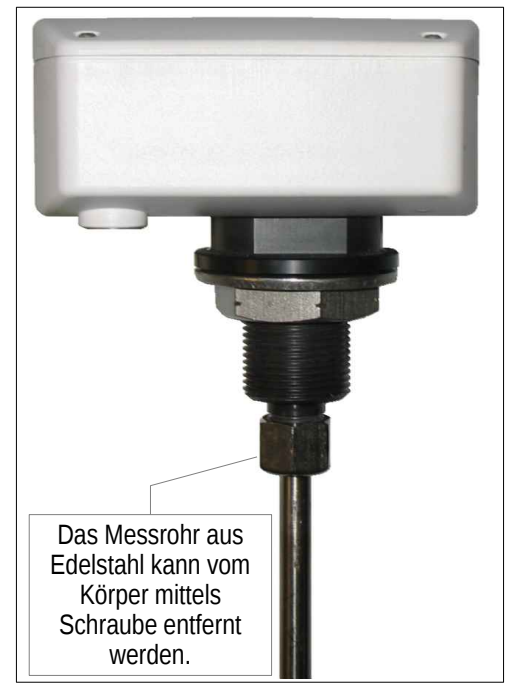

### **Standby-Betrieb:**

Geht der Spritzcomputer SPG10 in Standby (nach ca. 5 **Abb. 43: Inhaltssonde IDS03** min. Untätigkeit) so wird auch die Membranpumpe abgeschaltet und die Inhaltsmessung wird eingestellt (Anzeige fällt auf Null).

### <span id="page-33-0"></span>**11.1 Hinweise zur Montage der Inhaltssonde**

• Das Messrohr muss bis fast zum Boden reichen, nur ein kleiner Spalt für den Luftaustritt muss frei bleiben.

• Das Inoxrohr muss sauber abgeschnitten sowie innen und außen entgratet werden.

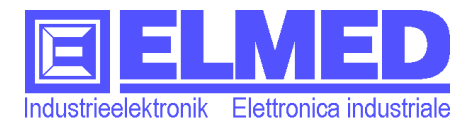

# <span id="page-34-0"></span>**12 Anschlussschema**

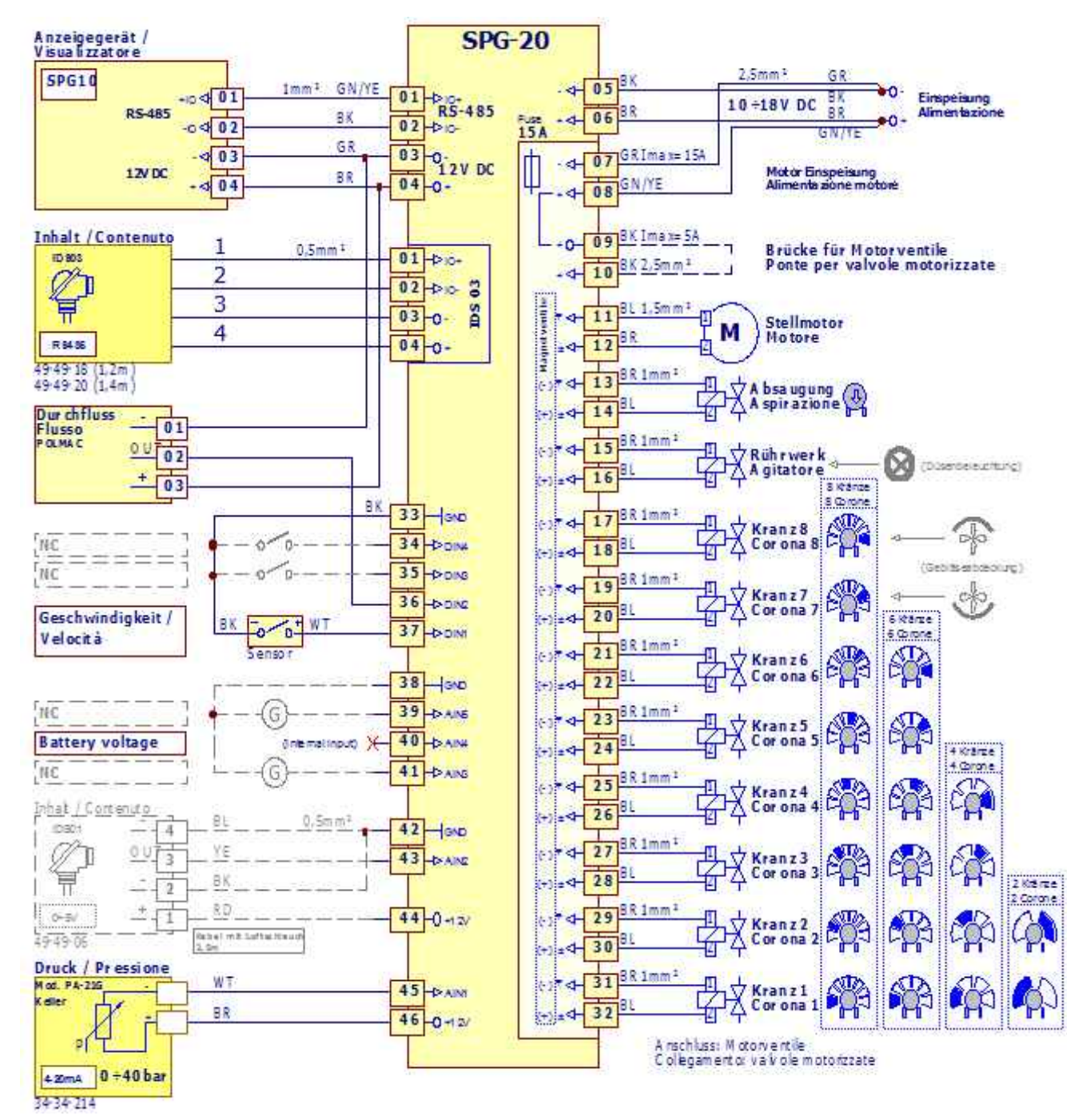

BK = schwarz, BL = blau, BR = braun, GR = grau, GN/YE = grün-gelb, RD = rot, YE = gelb, WT = weiß

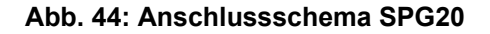